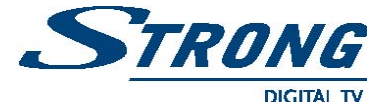

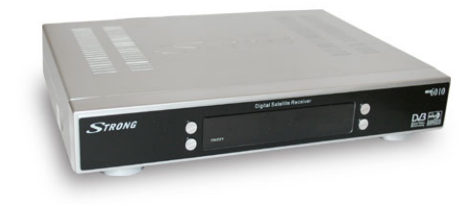

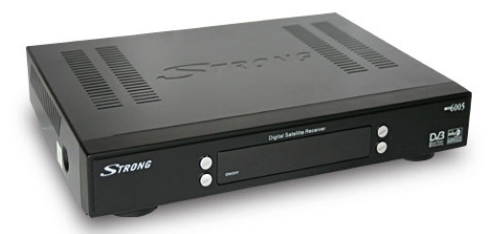

## STRONG SRT 6005/6010

## **Digitálny satelitný prijímač**

# **Návod na použitie©**

 **Copyright © [www.strongsat.com](http://www.strongsat.com/)**

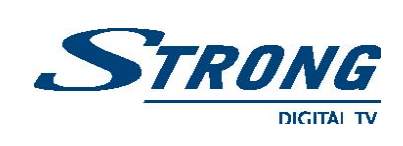

## **OBSAH**

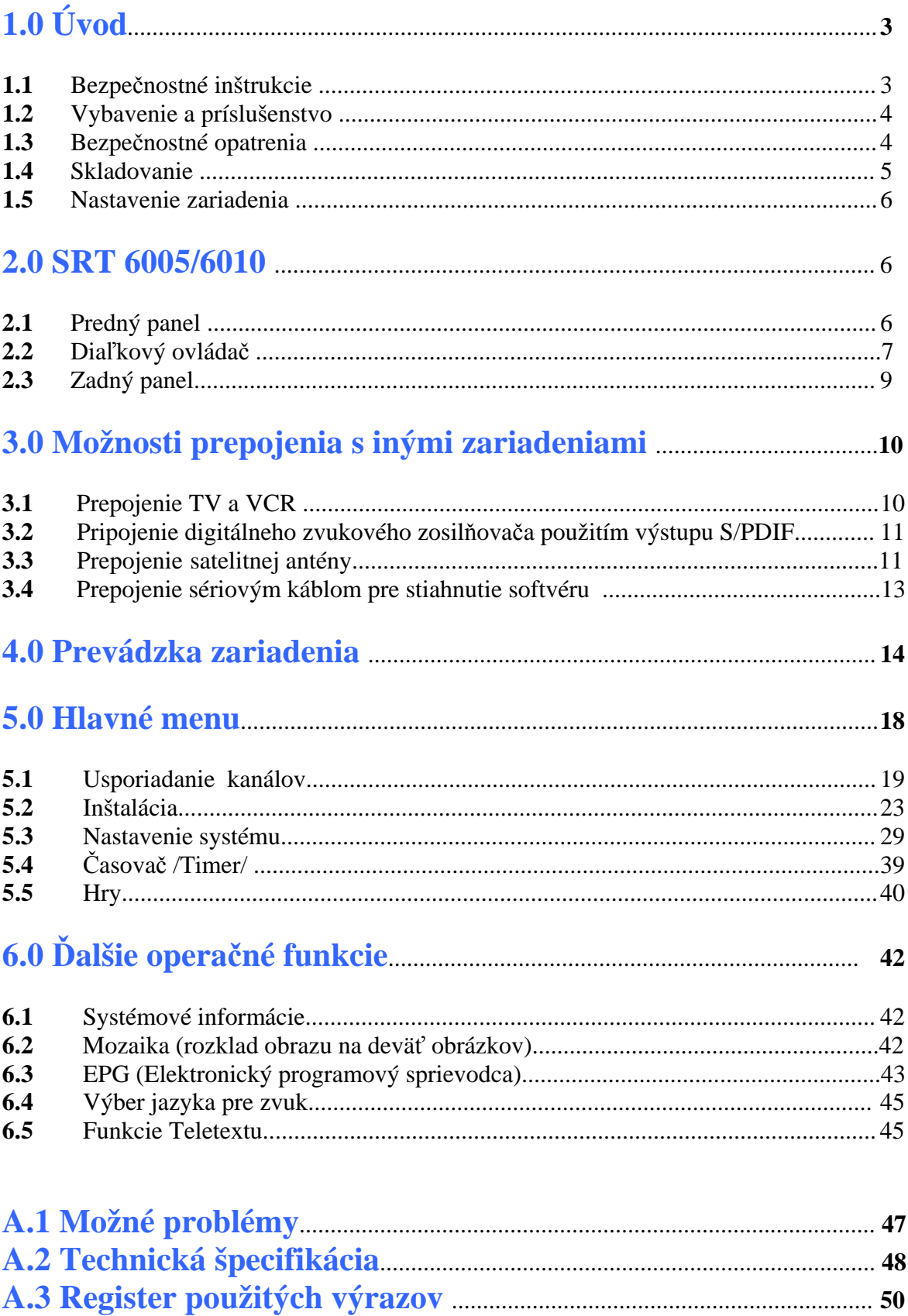

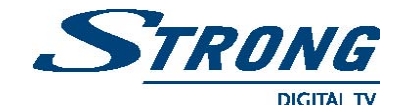

## **1.0 Úvod**

Tento návod na použitie je úzko špecializovaný len pre digitálny satelitný prijímač **Strong SRT 6005/6010** a jeho príslušenstvo.

Pre tých, ktorí používajú toto zariadenie ,,Set Top Box" (v texte označovaný **STB**, alebo DSP digitálny satelitný prijímač) prvý krát, odporúčame pozorne si prečítať návod pre bezpečné nainštalovanie prijímača.

Pre **Upgrade** (aktuálne obnovenie softvéru) prijímača doporučujeme navštíviť webovú stránku firmy Strong: www.strongsat.com

*Strong si vyhradzuje právo robiť zmeny v produkcií softvéru, ktorý je použitý v prijímači, bez ohlásenia vopred.*

## **1.1 Bezpečnostné inštrukcie**

#### **UPOZORNENIE:**

#### **NEINŠTALUJTE PRIJÍMAČ:**

- v uzavretých alebo zle vetraných skrinkách,
- priamo na povrch, alebo pod akýkoľvek spotrebič, ktorý sála teplo,
- na povrch, ktorý by mohol zabrániť ventilácií zariadenia.

#### **NEVYSTAVUJTE PRIJÍMAČ ALEBO JEHO SÚČASTI:**

- priamo slnečnému žiareniu,
- dažďu alebo intenzívnej vlhkosti,
- otrasom a vibráciám, ktoré môžu spôsobiť trvalé poškodenie prijímača,
- magnetickým objektom (reproduktory, transformátory, atď.),
- nikdy neotvárajte kryt (možnosť úrazu elektrickým prúdom), strata záruky,
- nepoužívajte poškodený sieťový vodič (požiar, elektrický šok),
- nedotýkajte sa sieťového vodiča mokrými rukami (úraz elektrickým prúdom),
- pri pripojovaní káblov skontrolujte, či je prijímač vypnutý zo siete,
- ak prijímač dlhšiu dobu nepoužívate, vypnite ho zo siete.

#### **Ako použiť tento ,,Návod na použitie"**

Návod poskytuje kompletné inštrukcie pre inštaláciu a používanie prijímača. Použité symboly v texte:

**Warning** - zobrazuje informáciu varovania, výstrahy k opatrnosti.

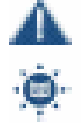

**Tips -** zobrazuje doplnkové dôležité alebo nápomocné informácie.

**MENU -** reprezentuje tlačidlo na diaľkovom ovládači (**DO**) alebo prijímači (**zvýraznené písmo**).

**Move to** - reprezentuje položky v menu a pod-menu (*kurzíva*).

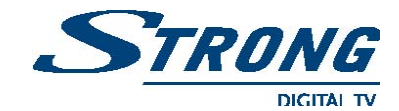

## **1.2 Vybavenie a príslušenstvo**

#### **Satelitný digitálny prijímač SRT 6005/6010:**

- ¾ digitálny príjem nekódovaných TV a Rádio programov.
- $\triangleright$  display zobrazujúci číslo programu alebo čas<sup>1</sup>.
- $\blacktriangleright$  digitálny zvuk cez koaxiálny a optický výstup (S/PDIF)<sup>1</sup>.
- ¾ oddelený napájací vypínač na zadnom panely.
- $\triangleright$  nastavenie pre prvú inštaláciu.
- $\triangleright$  pamäť na viac ako 4 000 programov
- pamäť na 3 200 programov pre 64 satelitov<sup>1</sup>.
- ¾ 4 oddelené obľúbené zoznamy pre TV a Rádio programy.
- ¾ rýchla a jednoduchá inštalácia, užívateľsky prívetivé menu.
- ¾ vynikajúca digitálna Audio a Video kvalita.
- $\triangleright$  funkcia rodičovského zámku pre menu a jednotlivé programy.
- ¾ Teletext cez OSD a VBI.
- $\triangleright$  podpora DiSEqC 1.0 a DiSEqC 1.2.
- ¾ **E**lektronický **P**rogramový **S**prievodca (EPG) pre poskytnutie informácií na obrazovke o aktuálnom/nasledujúcom programe a 7 dňové informácie o programe.
- ¾ viacjazyčná podpora DVB titulkov a zvuku.
- ¾ viacjazyčná podpora v OSD menu: Angličtina, Nemčina, Francúzština, Taliančina, Španielčina, Bulharčina, Čeština.
- ¾ funkcia editovania názvu TV alebo Rádio programov a názvu satelitu
- ▶ Update softvéru cez satelit.
- ¾ grafický indikátor úrovne prijímaného signálu.
- ¾ automatické a manuálne vyhľadávanie programov.
- ¾ pamäť na posledne sledovaný program.
- ¾ 10 časovačov pre prehrávanie alebo vypnutie s 3 módami (denný, týždenný, jednorázovy).
- $\triangleright$  1 Hra (Tetris)<sup>1</sup>.
- ¾ 5 Hier (Boxman, Mine, Tetris, Rush, Gomoku).
- ¾ diaľkové ovládanie s farebnými funkčnými tlačidlami.
- $\triangleright$  nízka spotreba.
- ¾ zdokonalený časovač.
- $\blacktriangleright$  automatický letný/zimný čas.
- ¾ funkcia ,,Mozaika": v náhľade 9 TV programov.
- ¾ konektory: SAT IN, SAT OUT,1 SCART TV (RGB/CVBS), 1 SCART VCR (CVBS)<sup>1</sup> S/PDIF<sup>1</sup>, Sériový Port RS 232.

#### **Príslušenstvo:**

- návod na použitie
- diaľkový ovládač
- 2 x batéria (typ  $AAA$ )\*

Poznámka:

<sup>1</sup>Len pre model SRT 6010

Nepoužívajte batérie vybité, poškodené, alebo nabíjacie!

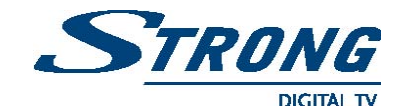

## **1.3 Bezpečnostné opatrenia**

Pre udržanie prijímača v bezchybnom stave odporúčame dodržiavať a aplikovať nasledujúce bezpečnostné opatrenia:

- ¾ pozorne si prečítať tento manuál.
- ¾ údržbu a opravy zverte kvalifikovaným odborníkom.
- ¾ povrch prijímača čistite len vlhkou plátenou handričkou a mydlovým roztokom.
- ¾ nepoužívajte čistiace prostriedky, ktoré obsahujú alkohol a amoniak.
- ¾ neotvárajte kryt prijímača, vystavujete sa úrazu elektrickým prúdom, strata záruky.
- ¾ na kryt prijímača neodkladajte žiadne predmety, ktoré by zabraňovali chladeniu.
- ¾ zabráňte prepadu drobných kovových predmetov cez ventilačné mriežky, (el.. skrat).
- ¾ pri odpojení prijímača zo siete, alebo premiestnení počkajte niekoľko sekúnd kvôli vybitiu statickému náboja.
- ¾ skontrolujte, či údaj o napätí na výrobnom štítku prijímača je v súlade s napätím vašej siete.
- ¾ používajte len schválené pripojovacie vodiče.
- ¾ pokiaľ ste prijímač pripojili presne podľa návodu a nefunguje správne, kontaktujte sa prosím s predajcom, alebo servisom.

## **1.4 Skladovanie**

Prijímač a jeho príslušenstvo je uložené v pevnom prepravnom obale, ktorý ho chráni pred mechanickým poškodením a vlhkosťou. Pri rozbalení v prvom rade prekontrolujte kompletnosť príslušenstva. Pri premiestňovaní prijímača, alebo ak ho vraciate v rámci záruky, používajte originálny obal aj s príslušenstvom. Pri chybnej dodávke môžete stratiť záruku.

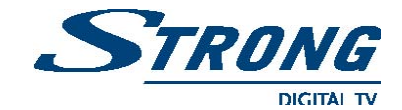

## **1.5 Nastavenie zariadenia**

Odporúčame konzultovať pripojenie prijímača s odborníkom. Inak, nasledujte prosím tieto nasledujúce inštrukcie:

- preštudujte manuál vášho televízneho prijímača (ďalej TV),
- skontrolujte SCART kábel,
- pri prepojení prijímačov pomocou SCART-u, skontrolujte prosím neporušenosť povrchu kábla a konektorov,
- skontrolujte vonkajšiu anténu a pripojovacie konektory, či nie sú poškodené.

## **2.0 SRT 6005/6010**

## **2.1 Predný panel (obr. 1)**

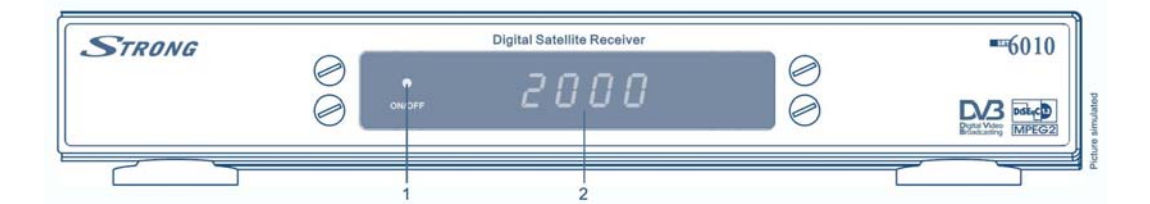

 **Obr. 1** Predný panel

#### **1. Signalizácia stavu prijímača**:

- . **červená** LED ,,standby"(pohotovostný režim).
- **zelená** LED ,,awake" (aktívny režim).

#### $2.4 - \check{c}$ **íselný** display<sup>1</sup>

**´** 

- v móde standby zobrazený čas.
- v aktívnom móde zobrazuje aktuálny kanál.

Poznámka: <sup>1</sup>Len pre model SRT 6010

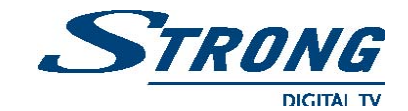

## **2.2 Diaľkový ovládač (obr. 2)**

Všetky charakteristiky na nastavenie môžu byť vykonané aj pomocou diaľkového ovládača:

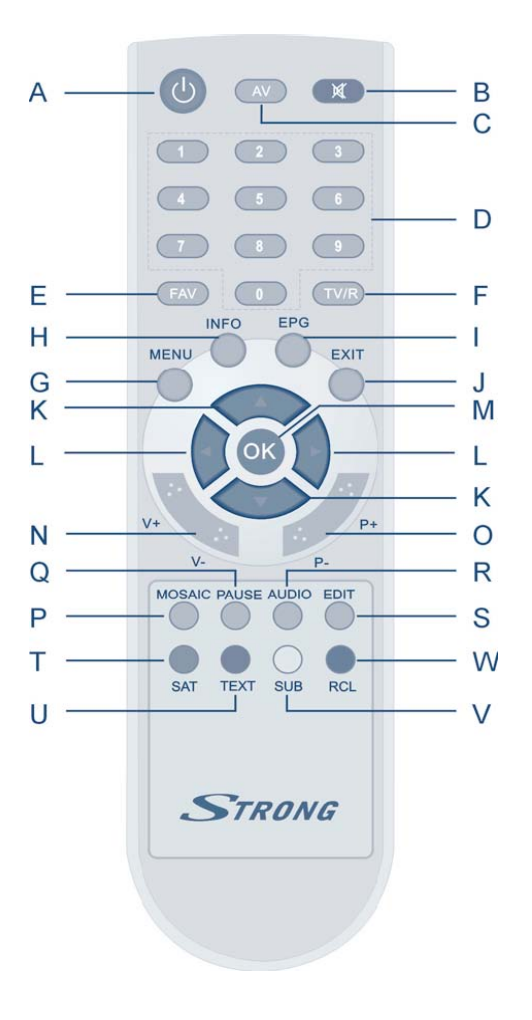

| را<br>$\mathbf{A}$ . | - zapnutie/vyp. prijímača ON/OFF.                                                       |
|----------------------|-----------------------------------------------------------------------------------------|
| X<br><b>B.</b>       | - umlčanie zvuku, funkcia Mute.                                                         |
| C. AV                | - prepína mód medzi TV a AV.                                                            |
| <b>D.</b> $0 \sim 9$ | - priame číselné vstupy numerických<br>funkcií v menu, alebo pri výbere<br>kanálov.     |
| E. FAV               | - mód obľúbených položiek ON/OFF.                                                       |
| TV/R<br>F.           | - prepína mód medzi TV a Rádio.                                                         |
|                      | G. MENU - zobrazí hlavné menu a vracia späť<br>do sledovacieho módu z rôznej<br>úrovne. |
| <b>INFO</b><br>H.    | - zobrazí Info o aktuálnom kanále.                                                      |
| EPG<br>L.            | - zobrazuje EPG (Elektronický Programo -<br>vý Sprievodca), keď je menu vypnuté         |
| J. EXIT              | - opúšťa menu alebo pod-menu<br>a uzatvára prebiehajúce aplikácie.                      |

 **Obr. 2** Diaľkový ovládač

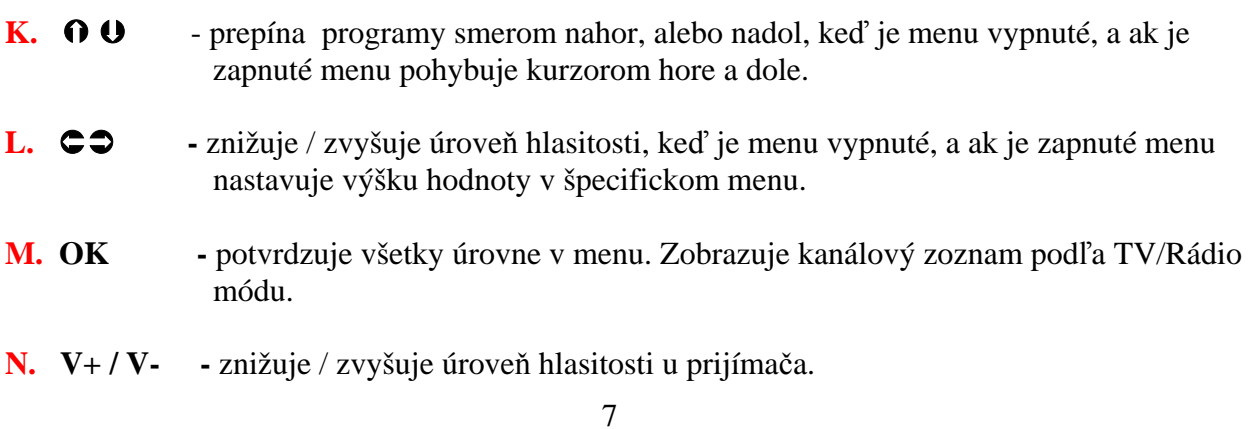

## **www.strongsat.com**

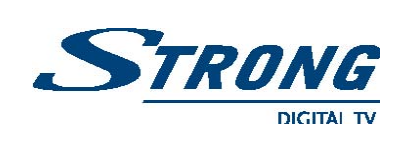

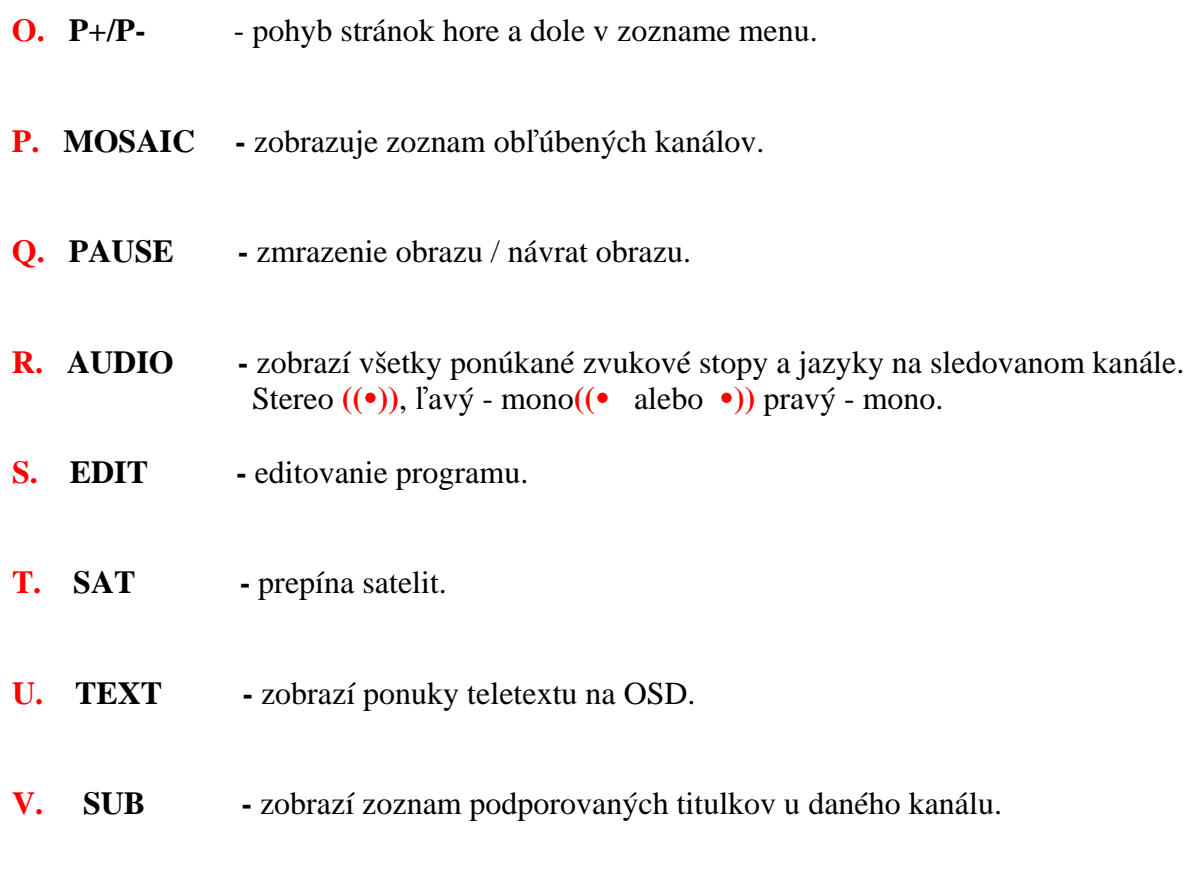

**W. RECALL** - prepne na posledne sledovaný kanál.

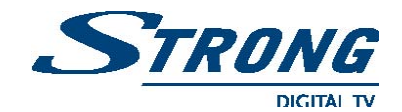

## **2.3 Zadný panel (obr. 3)**

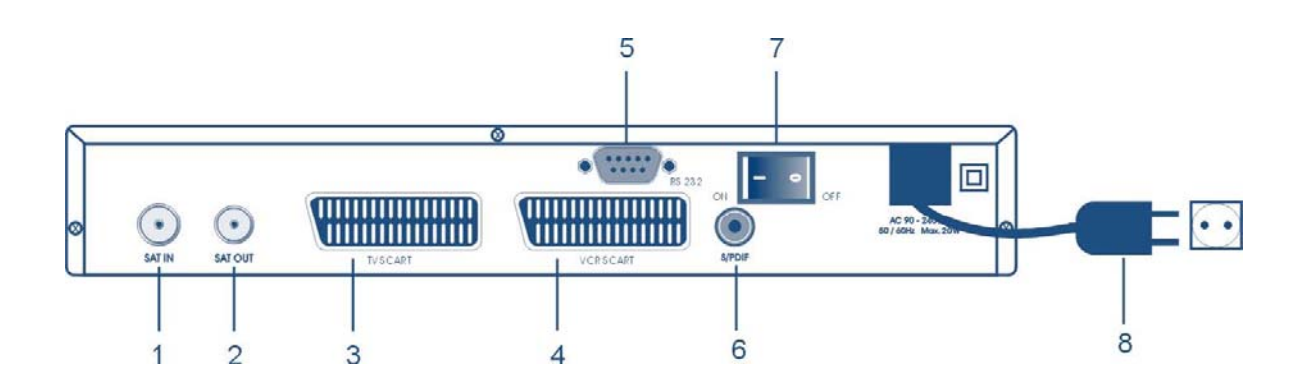

**Obr. 3** Zadný panel

**1. SAT IN -** anténny vstup - prepojte digitálny signál z LNB do konektora satelitnej antény.

**2. SAT OUT -** dáva možnosť pripojiť ďalší prijímač (analógový alebo digitálny).

**3. TV SCART konektor -** určený pre prepojenie TV s prijímačom pomocou SCART kábla.

**4. VCR SCART konektor** - určený pre prepojenie videorekordéra pomocou SCART kábla. Video signál bude prechádzať cez prijímač do TV.

**5. RS 232 sériový port -** port určený pre pripojenie **PC** na stiahnutie najnovšej verzie softvéru pre váš prijímač. Podrobný popis pre Upgrade softvéru nájdete na webovej stránke [www.strongsat.com](http://www.strongsat.com/)

- **6. Digitálny zvukový výstup S/PDIF<sup>1</sup>** koaxiálny výstup pre prepojenie prijímača s digitálnym audio zosilňovačom.
- **7. Sieťový vypínač ON/OFF** slúži na pripojenie /odpojenie sieťového napájania.
- **8. Napájaci kábel** pripojenie na sieť. Prijímač pracuje so striedavým napätím 90~240V,  $50~60Hz +/-5\%$ .

Poznámka: <sup>1</sup> Len pre model SRT 6010

#### **www.strongsat.com**

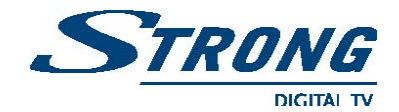

## **3.0 Možnosti prepojenia s inými zariadeniami**

## **3.1 Prepojenie TV a VCR**

### **3.1.1 Základné prepojenie pomocou SCART kábla (obr. 4)**

- prepojte satelitný signál z LNB do vstupného konektora IN LNB.
- prepojte prijímač a TV pomocou SCART kábla.

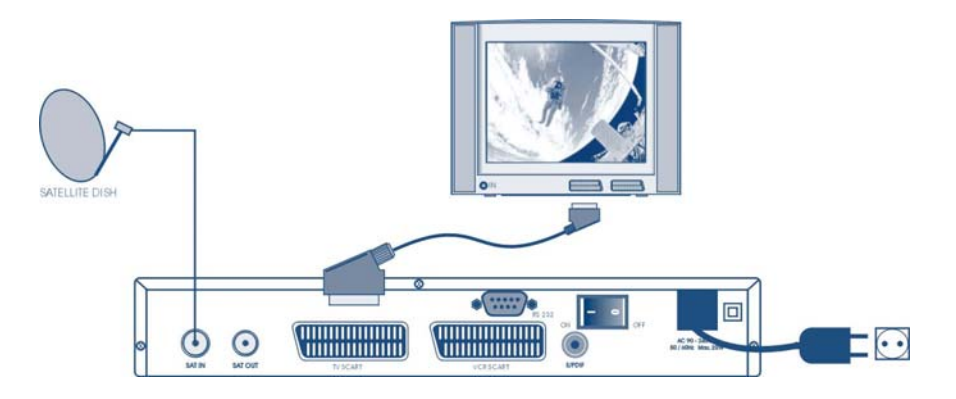

**Obr. 4** Základné prepojenie pomocou SCART kábla

#### **3.1.2 Rozšírené prepojenie TV a VCR pomocou SCART kábla (obr. 5)**

- prepojte satelitný signál z LNB do vstupného konektora IN LNB.
- prepojte prijímač a TV pomocou SCART kábla.

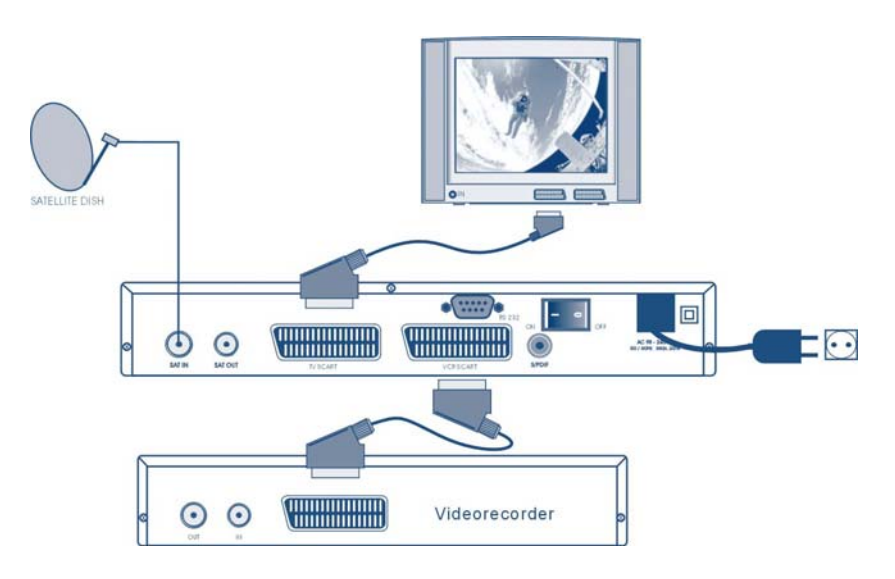

**Obr. 5** Rozšírené prepojenie TV a VCR

**www.strongsat.com** 10

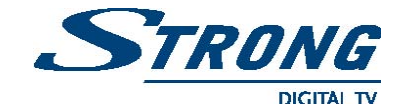

### **3.2 Prepojenie digitálneho zosilňovača použitím výstupu S/PDIF (obr. 6)**

Pomocou koaxiálneho káblu spojte výstup S/PDIF na prijímači s vstupom S/PDIF na digitálnom zosilňovači.

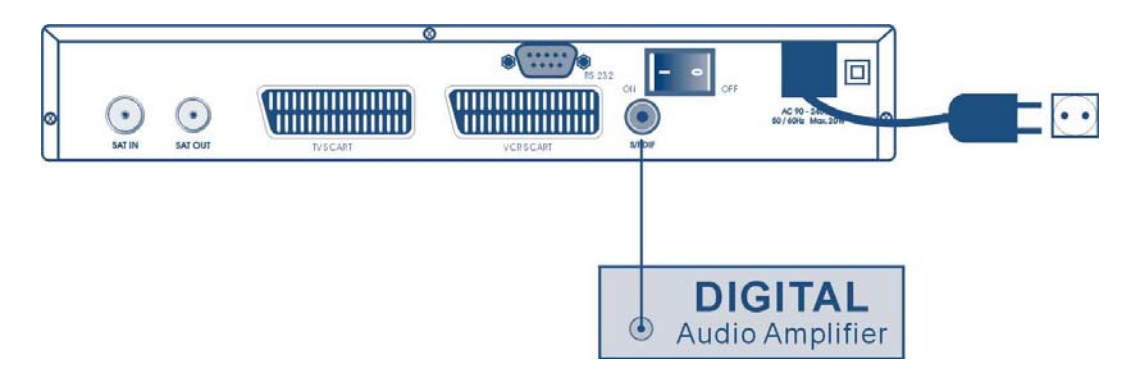

**Obr. 6** Prepojenie pomocou výstupu S/PDIF

## **3.3 Prepojenie satelitnej antény** (**obr.7)**

### **3.3.1 Prepojenie satelitnej antény s prijímačom a nastavenie polohy**

Ako prvé vyberte satelit, ktorý chcete prijímať a nasmerujte satelitný tanier na vami vybratý satelit. Zapojte koaxiálny kábel do LNB a druhý koniec priamo do LNB vstupu konektora na prijímači.

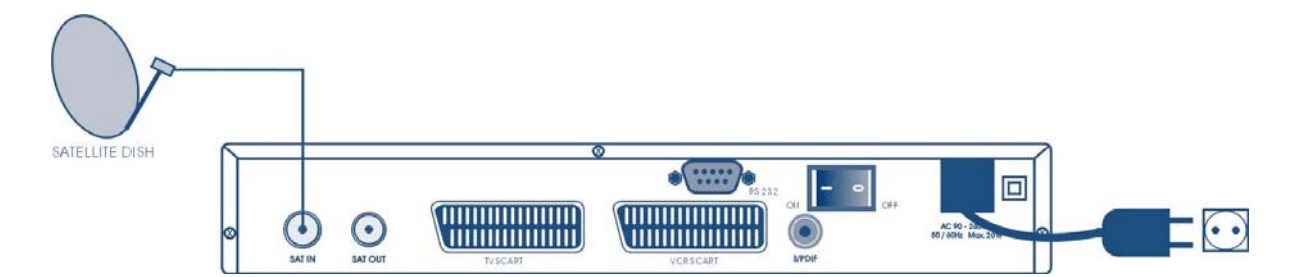

**Obr. 7** Prepojenie sat. antény s prijímačom

Ako prvé vyberte satelit, ktorý chcete prijímať a nasmerujte satelitný tanier na vami vybratý satelit. Zapojte koaxiálny kábel do LNB a druhý koniec priamo do LNB vstupu konektora na prijímači.

## **3.3.2 Prepojenie niekoľkých satelitných antén s prijímačom pomocou prepínača DiSEqC 1.0 (Obr. 8)**

Ak chcete sledovať programy z viac ako z jedného satelitu napr. z Astry a HotBird-u doporučujeme použiť pevné antény (taniere) a prepínač DiSEqC 1.0. Nasmerujte oba taniere na

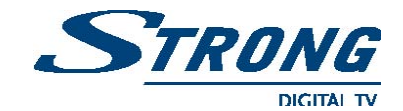

požadované satelity a prepojte koaxiálom jednotlivé LNB s prepínačom DiSEqC 1.0 a výstup prepínača prepojte s vstupom satelitného prijímača podľa obrázku 8.

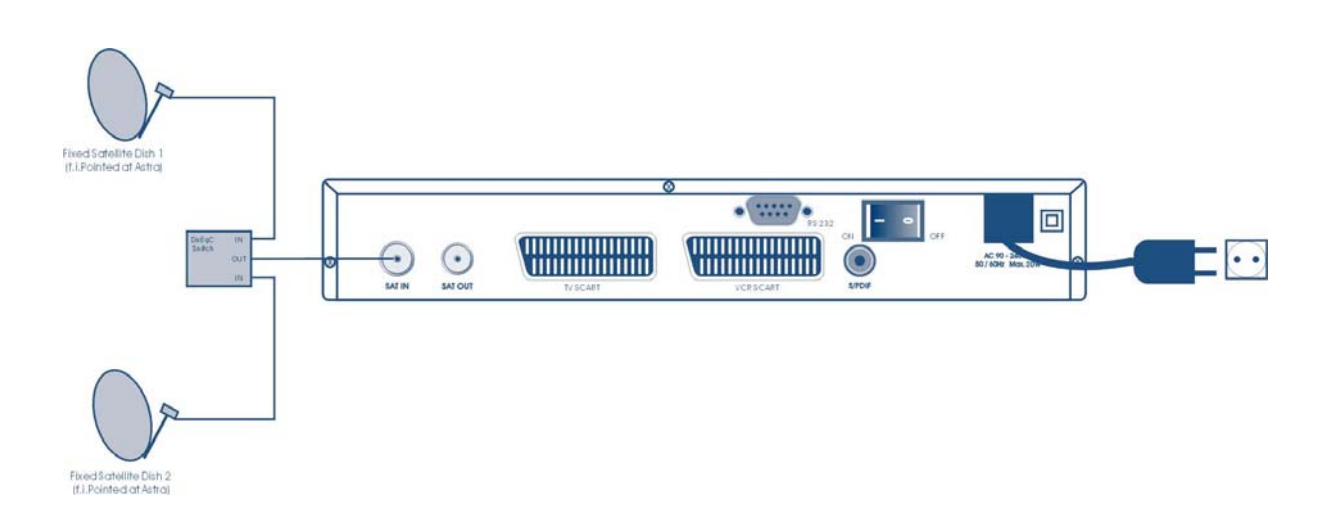

**Obr. 8** Prepojenie niekoľkých satelitných antén s prijímačom pomocou prepínača DiSEqC 1.0

#### **3.3.3 Prepojenie satelitnej antény s mot. pozicionérom DiSEqC 1.2 (Obr. 9)**

Druhá možnosť pre sledovanie programov z viacerých satelitov je pomocou mot. pozicionérom DiSEqC 1.2. Ak vám technik pripevnil tanier(anténu) na pozicionér, nastavte správny elevačný uhol a nechajte ho odpracovať na stredovú polohu pozicionéra. Prepojte LNB s koaxiálom so vstupom pozicionéra a prepojte výstup pozicionéra do LNB vstupu prijímača.

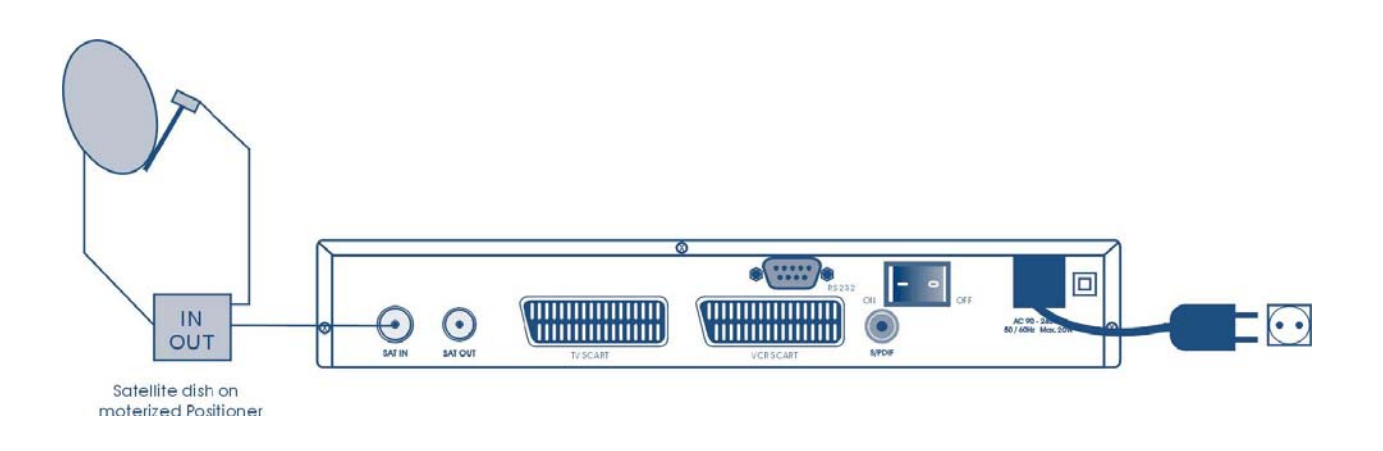

**Obr. 9** Prepojenie satelitnej antény s mot. pozicionérom DiSEqC 1.2

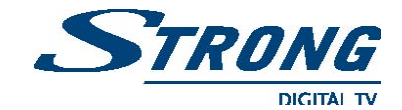

### **3.4 Prepojenie prijímača sériovým káblom pre stiahnutie softvéru (Obr. 9)**

- prepojte RS 232 konektor na zadnej stene prijímača so sériovým portom PC pomocou sériového kábla.
- návod ako stiahnuť softvér, nájdete na webovej stránke [www.strongsat.com.](http://www.strongsat.com/) Avšak, tento prijímač umožňuje zo satelitu automaticky stiahnuť nový systémový softvér.

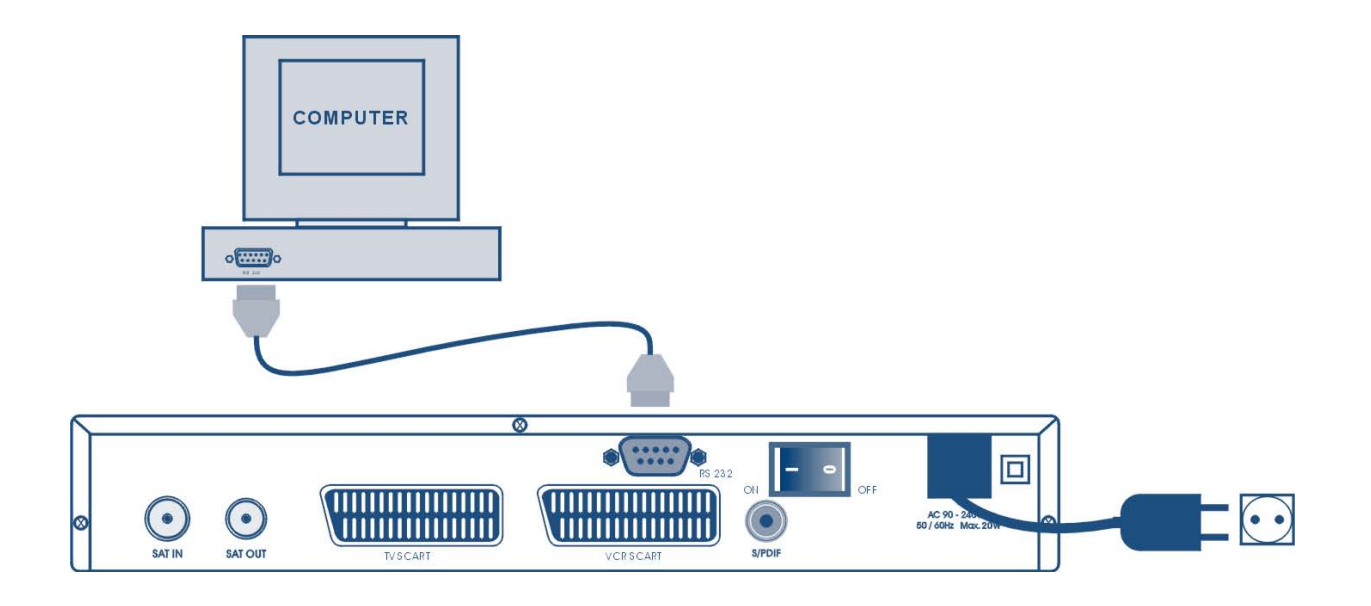

**Obr. 9** Prepojenie prijímača a PC sériovým káblom cez rozhranie RS 232

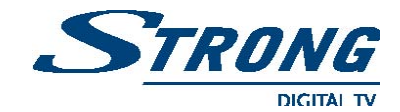

## **4.0 Prevádzka zariadenia**

Pred spustením skontrolujte správne prepojenie prijímača s anténou a televíznym prijímačom a následne skontrolujte kvalitu satelitného vysielania. Ak nie ste si istý kvalitou signálu, požiadajte technika aby skontroloval inštaláciu, alebo úroveň prijímaného signálu. Overte pripojenie prijímača na sieť a zapojte ho pomocou sieťového vypínača na zadnej stene. Na obrazovke sa zobrazí Inštalačný Wizard. Doporučujeme nasledovať inštrukcie krok za krokom. Pomôže vám to jednoduchšie dosiahnuť konfiguráciu systému a inštaláciu kanálov. Ak ste profesionál, potom môžete Wizard preskočiť stlačením tlačidla **MENU** a nastaviť kanály pomocou ,,**Instalation**" (inštalačného) menu.

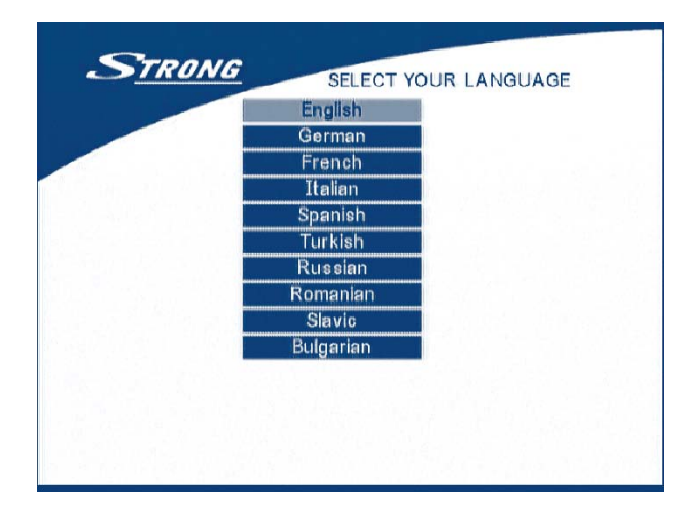

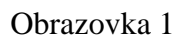

Stlačte klávesy **UP/DOWN** pre výber jazyka a stlačením **OK** potvrďte výber. Zobrazí sa ponuka. Pozri obrazovku 2.

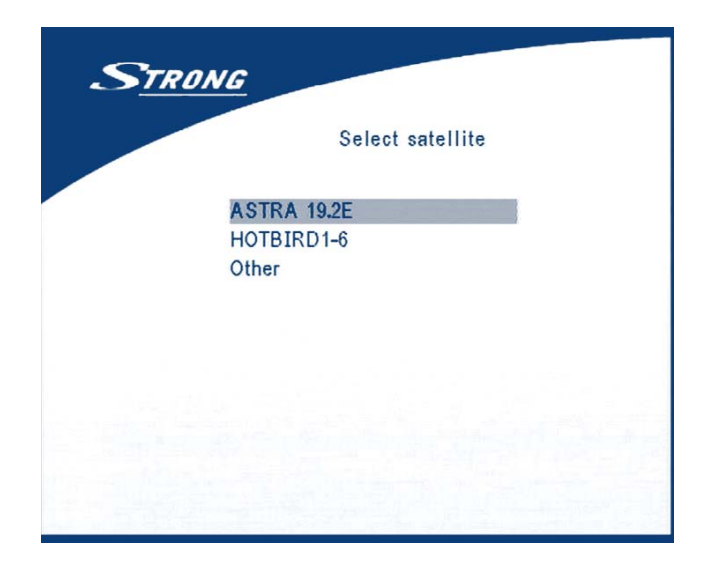

Obrazovka 2

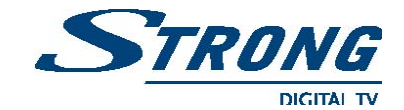

Budúce inštalačné kroky sú závisle od satelitu na ktorý je nasmerovaná anténa:

**1.** Ak je vaša anténa nasmerovaná na Astru 1C, 1E, 1F alebo Hotbird. Stlačte klávesu **UP/DOWN** a vyberte ASTRU alebo Hotbird a stlačte na DO tlačidlo **OK**. Zobrazí sa ponuka na obrazovke. Pozri obrazovku 3.

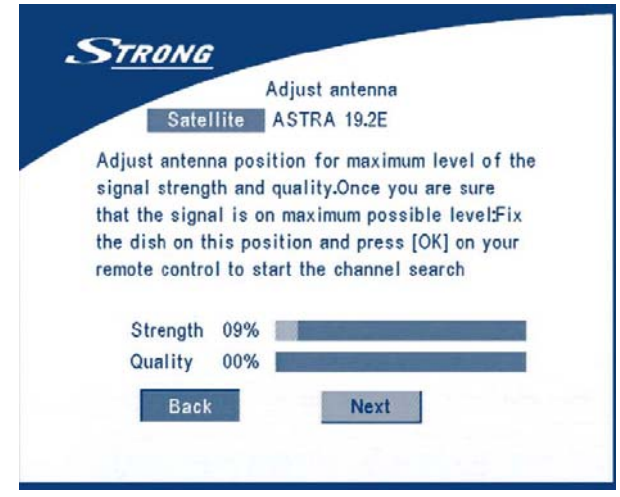

Obrazovka 3

Nasledujte kroky napísané na obrazovke. Keď je anténa nasmerovaná na správny smer, zvoľte **NEXT** a stlačte tlačidlo **OK**. Následne sa zobrazí menu ,,**Channel Setup**". Pozri obrazovku 8.

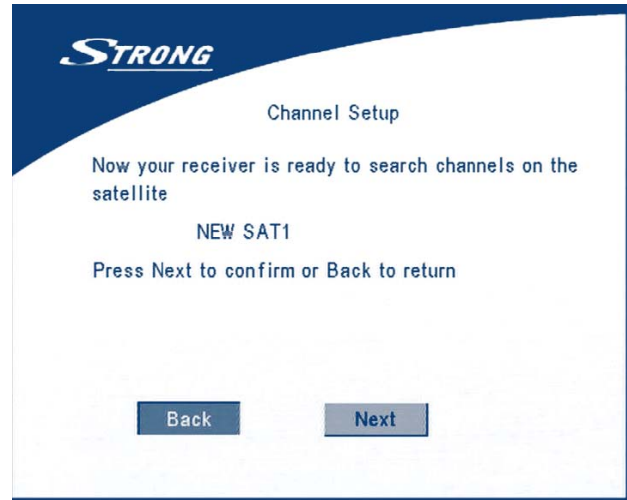

Obrazovka 8

**2.** Ak je anténa nasmerovaná na iný satelit, vyberte ,,**Other**" (iný) v menu ,,**Select satelite**" a stlačte tlačidlo **OK**. V zozname sa objaví viac satelitov, z ktorých si môžete vybrať ten váš.

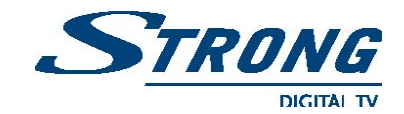

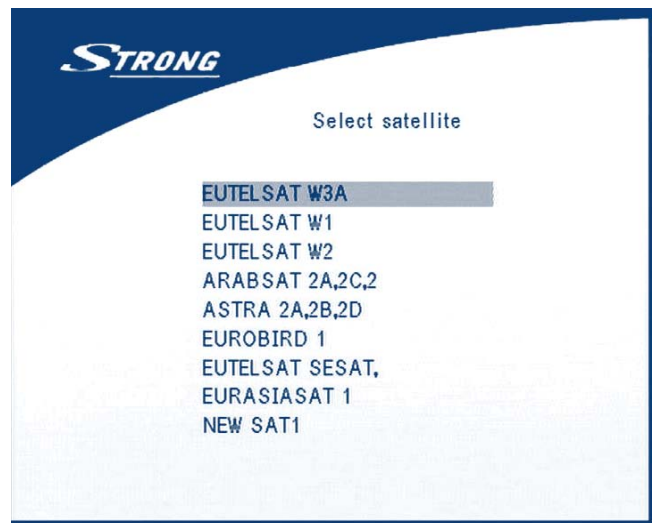

Obrazovka 4

Ak si vyberiete satelit zo zoznamu satelitov, zobrazí sa menu ,,**Configure antenna**". Nastavte typ LNB, spodnú a vrchnú LNB frekvenciu, rozsah, polarizáciu, prepínač DiSEqC a anténny mód. Pozri obrazovku 5.

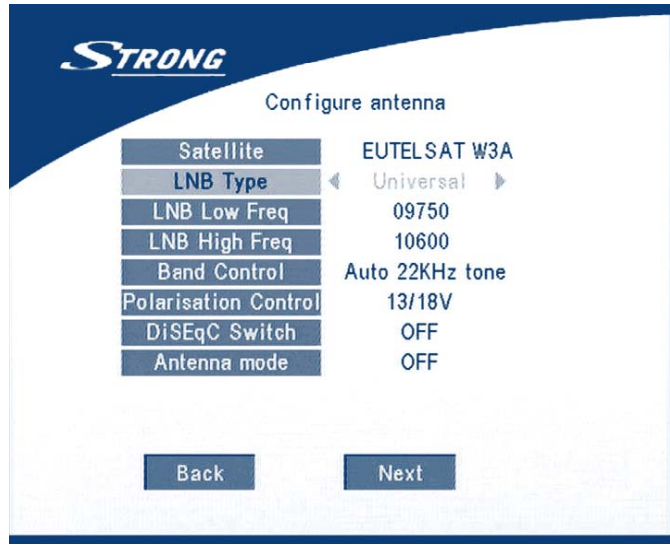

Obrazovka 5

**2.a.** Ak máte pevnú anténu, potom nastavte ,,**Antenna mode**" na ,,**Fixed**" (pevná), vyberte **NEXT** a stlačte tlačidlo **OK**. Zobrazí sa ,,**Adjust antenna"** (nastavenie antény). Pozri obrazovku 6.

 Ďalej vyberte transponder, ktorý je dosiahnuteľný vo vašej lokalite, dolaďte pozíciu antény na správnu úroveň pre najkvalitnejší a najsilnejší signál pomocou indikátora. Pozri obrazovku 6.

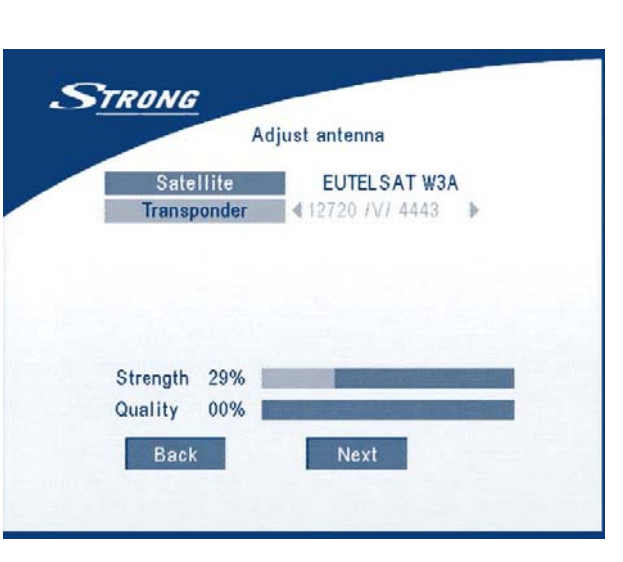

STRONG

Obrazovka 6

Ak je ladenie dokončené, zvoľte **NEXT** a stlačte **OK**. Následne sa zobrazí menu ,,**Channel Setup**". Pozri obrazovku 8.

**2.b.** Ak vlastnite anténu s prepínačom DiSEqC, môžete nastaviť ,,**Antenna mode**"na DiSEqC 1.2, potom vyberte **NEXT** a stlačte tlačidlo **OK**. Následne sa zobrazí menu ,,**Adjust antenna**"(nastavenie antény). Pozri obrazovku 7.

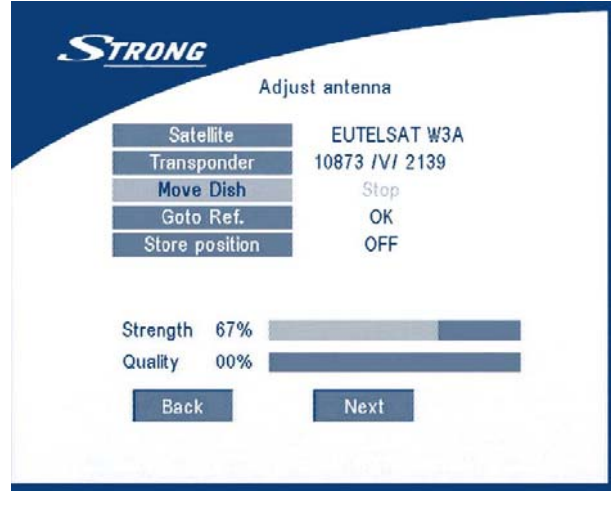

Obrazovka 7

Ďalej vyberte transpondér, ktorý je dosiahnuteľný vo vašej lokalite. Pomocou tlačidla **LEFT/RIGHT** vyberte pozíciu ,,**Transponder**". Ďalej vyberte ,,**Move Dish**" a nastavte polohu antény pomocou tlačidla **LEFT/RIGHT**. Po nastavení želanej polohy vyberte ,,**Store position**" pre uloženie. Pomocou tlačidla **LEFT/RIGHT** nastavte číslo polohy. Potom zvoľte **NEXT** a stlačte **OK**. Napomáhať vám bude sprievodca ,,**Channel Setup**" ako na obrazovke 8.

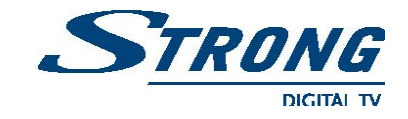

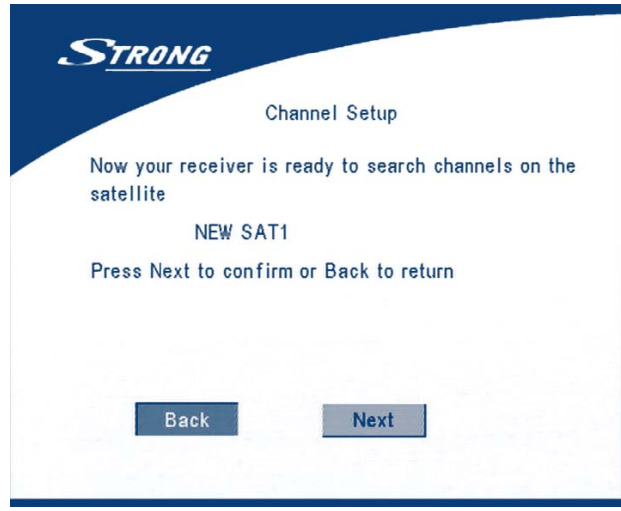

Obrazovka 8

Zvoľte **NEXT** a stlačte tlačidlo **OK** pre spustenie skenovania. Keď sa skenovanie ukončí, prijímač automaticky uchová dáta servisných informácií a prejde do sledovacieho módu.

## **5.0 Hlavné menu**

Všetky dôležité nastavenia a vlastnosti prijímača môžu byť ovládané z hlavného menu. Hlavné menu obsahuje niekoľko pod-menu *"Channel Organizer - usporiadanie kanálov",*  "Instalation - inštalácia", "System Setting - nastavenie systému", "Timer - časovač" a *"Game - hra"*.

Stlačte tlačidlo **MENU,** v normálnom režime (bez použitia menu). Zobrazí sa hlavné menu. Pozri obrazovku 9.

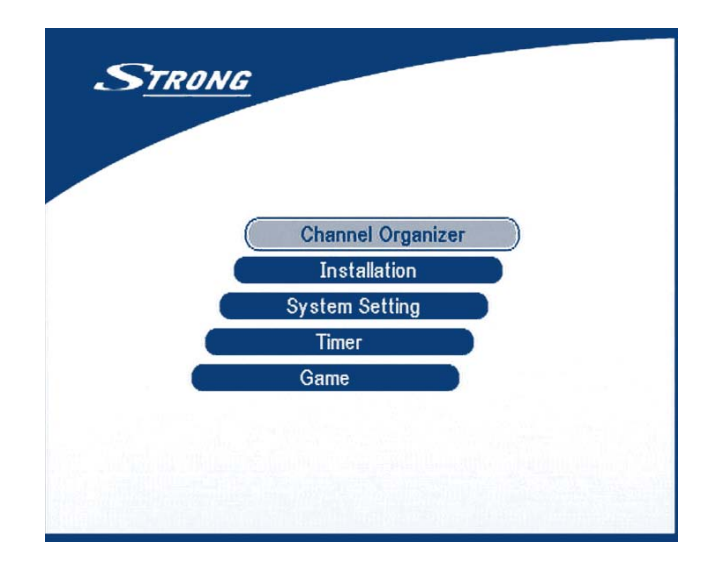

Obrazovka 9

**www.strongsat.com** 18

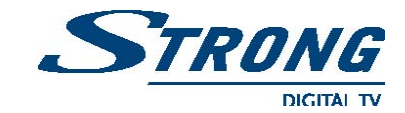

## **5.1 Usporiadanie kanálov**

V hlavnom menu pomocou klávesy **UP/DOWN** vyberte *"Channel manager"* a stlačením tlačidla **OK** sa dostanete do menu ,,**Channel Organizer**".

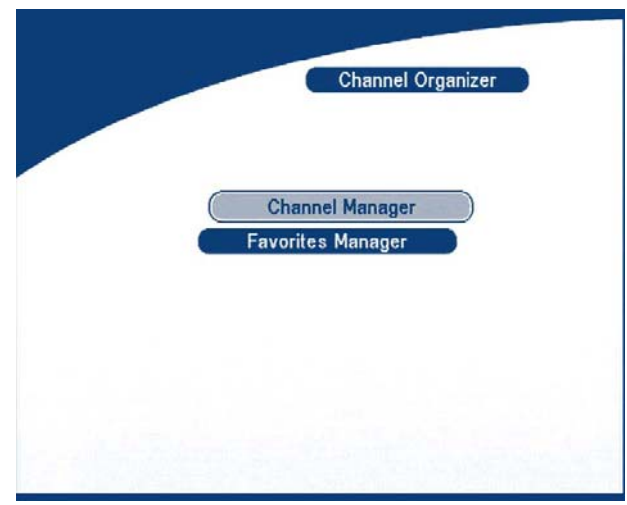

Obrazovka 10

Toto menu obsahuje dve pod-menu a to ,,**Channel Manager**" (manažér kanálov) a ,,**Favorite Manager**"(manažér obľúbených položiek).

## **5.1.1 Manažér kanálov**

V tomto menu môžete meniť poradie kanálov, presúvať ich, vymazávať a editovať kanály. Na zmenu satelitu použite **ČERVENÉ** tlačidlo.

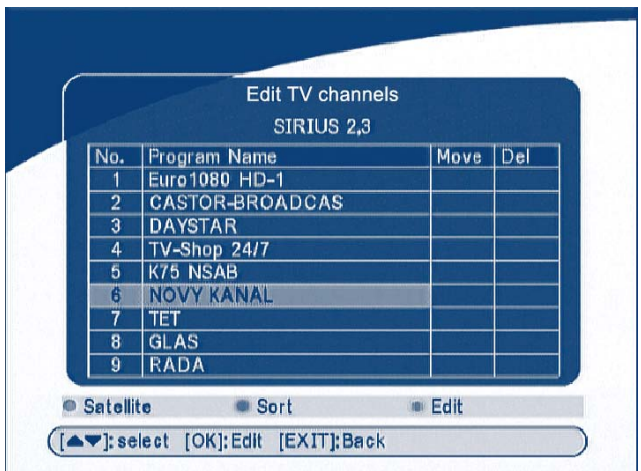

Obrazovka 11

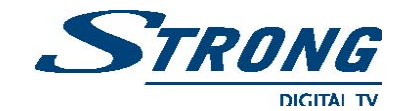

### **Triedenie kanálov - ZELENÉ** tlačidlo

Môžete triediť poradie kanálov v zozname od A - Z, od Z - A, voľné - CA, obľúbené - neobľúbené, alebo prednastavené typy.

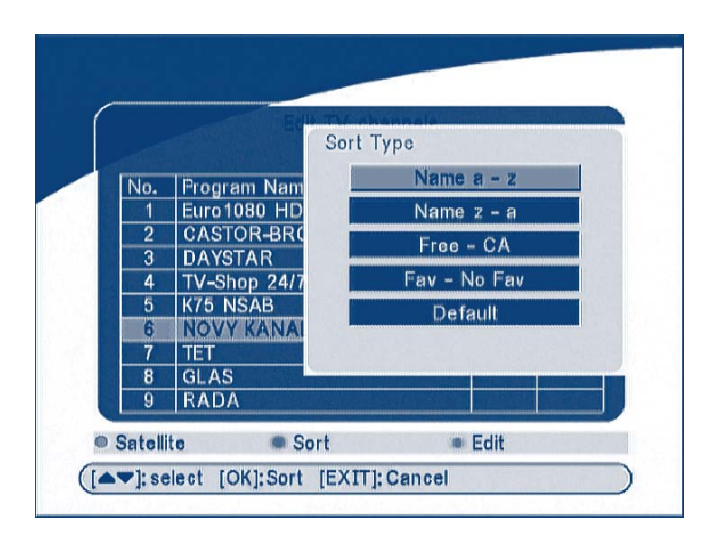

Obrazovka 12

## **Editovanie kanálov - ŽLTÉ tlačidlo**

Vyberte si kanál, ktorý chcete editovať a stlačte **ŽLTÉ** editovacie tlačidlo pre presun do menu ,,**Modify Program**". V tomto menu môžete zmeniť názov programu, frekvenciu, prenosovú rýchlosť, obrazovu a zvukovú PID. Pozri obrazovku 13.

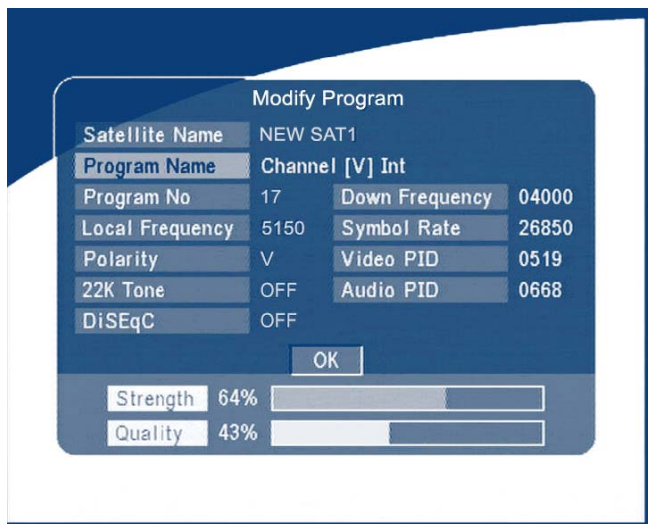

Obrazovka 13

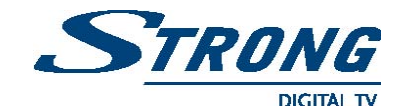

Ak chcete premenovať kanál, použite kláves **UP/DOWN** pre výber položky ,,**Program Name**" a stlačte **OK**. Následne sa zobrazí názvový dialóg ako je znázornené na obrazovke 14.

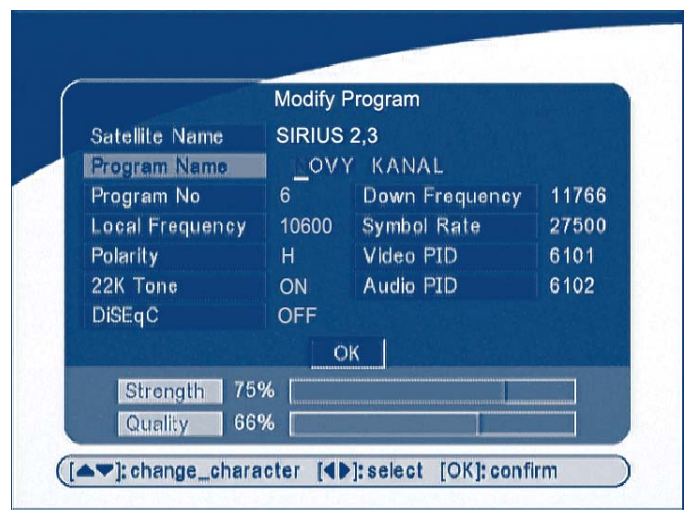

Obrazovka 14

Pomocou tlačidla **LEFT/RIGHT** presuňte kurzorom na políčko (písmenko, znak názvu), ktoré chcete prepísať. Použitím klávesy **UP/DOWN** posúvajte abecedné znaky hore alebo dole pre zmenu písmenka, znaku . Ak chcete vymazať políčko, posuňte sa na voľnu pozíciu v políčku. Keď ukončite prepisovanie, stlačte tlačidlo **OK**.

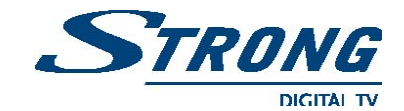

#### **Presun kanálu**

Pomocou kláves **UP/DOWN** navigujte kurzorom v menu na pozíciu kanála, ktorý chcete presunúť. Stlačením tlačidla **LEFT/RIGHT** sa presuňte kurzorom v menu na stĺpec ,,**Move**" v tom istom riadku**.** Keď je už kurzor v stĺpci ,,**Move**" na pozícii kanálu, ktorý chcete presúvať, stlačte **OK** pre potvrdenie a opäť použitím kláves **UP/DOWN** presuňte kanál na jeho novú pozíciu a stlačením **OK** potvrďte túto novú pozíciu v menu.

|                         | Edit TV channels<br>SIRIUS <sub>2.3</sub> |      |       |
|-------------------------|-------------------------------------------|------|-------|
| No.                     | <b>Program Name</b>                       | Move | l Del |
|                         | Euro 1080 HD-1                            |      |       |
| $\overline{2}$          | <b>CASTOR-BROADCAS</b>                    |      |       |
| $\overline{\mathbf{3}}$ | <b>DAYSTAR</b>                            |      |       |
| 4                       | <b>TV-Shop 24/7</b>                       |      |       |
| 5                       | <b>K75 NSAB</b>                           |      |       |
| 6                       | <b>NOVY KANAL</b>                         | fil  |       |
|                         | TET                                       |      |       |
| 8                       | <b>GLAS</b>                               |      |       |
| 9                       | <b>RADA</b>                               |      |       |

Obrazovka 15

#### **Vymazanie kanálu**

Pomocou kláves **UP/DOWN** navigujte kurzorom v menu na pozíciu kanála, ktorý chcete vymazať. Stlačením tlačidla **LEFT/RIGHT** sa presuňte kurzorom v menu na stĺpec **Del** v tom istom riadku**.** Keď je už kurzor v stĺpci ,,**Del**" na pozícii kanálu, ktorý chcete vymazať, stlačte **OK** pre potvrdenie vymazania. Následne vybraný kanál bude vymazaný zo zoznamu. Použitím tlačidla **EXIT** opustite menu.

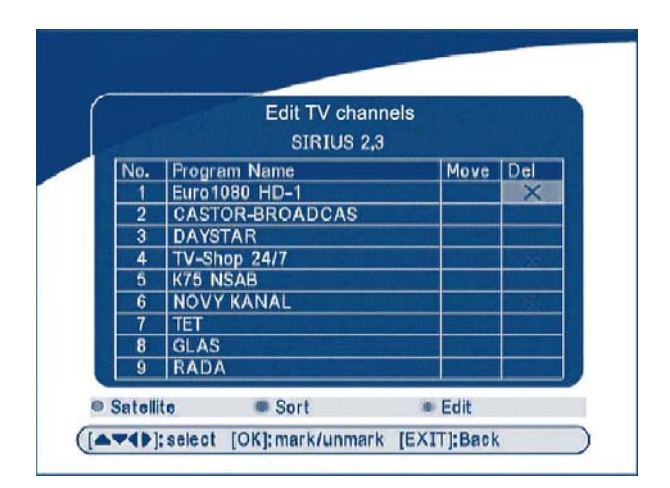

Obrazovka 16

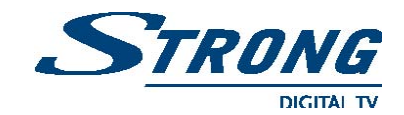

## **5.1.2 Manažér obľúbených položiek**

Použitím kláves **UP/DOWN** si vyberte obľúbený kanál. Tlačidlom **LEFT/RIGHT** označte obľúbenú skupinu. Stlačením tlačidla **OK**, vybraný kanál pridáte do zoznamu obľúbených položiek. Pre odobratie kanála zo skupiny obľúbených, opakujte tu istú operáciu.

|              | <b>Favorites Manager</b> |                     |  |  |
|--------------|--------------------------|---------------------|--|--|
|              |                          | <b>NEW SAT1</b>     |  |  |
| No.          | Program Name             |                     |  |  |
|              | Channel [V] Int          | $\sim$              |  |  |
| $\mathbf{c}$ | <b>STAR Movies Int</b>   | $\sim$              |  |  |
| 3            | Nat. Geo                 | $\sim$              |  |  |
| 4            | <b>STAR World</b>        | $O_{\text{TH}}$     |  |  |
| 5            | Subtitle-Test.           | $\sim$              |  |  |
| 6            | <b>STAR World</b>        | $\sim$              |  |  |
| 7            | 604 Channel [V]          | $\sim$              |  |  |
| 8            | 715 Ph'x Movies          |                     |  |  |
| 9            | 721 Movies Int'          | $O_{\overline{10}}$ |  |  |

Obrazovka 17

## **5.2 Inštalácia**

Inštalačné menu pozostáva z troch pod-menu: *"Antenna Instalation", "Auto Scan" a "Transponder Manager"*. Pozri obrazovku 18.

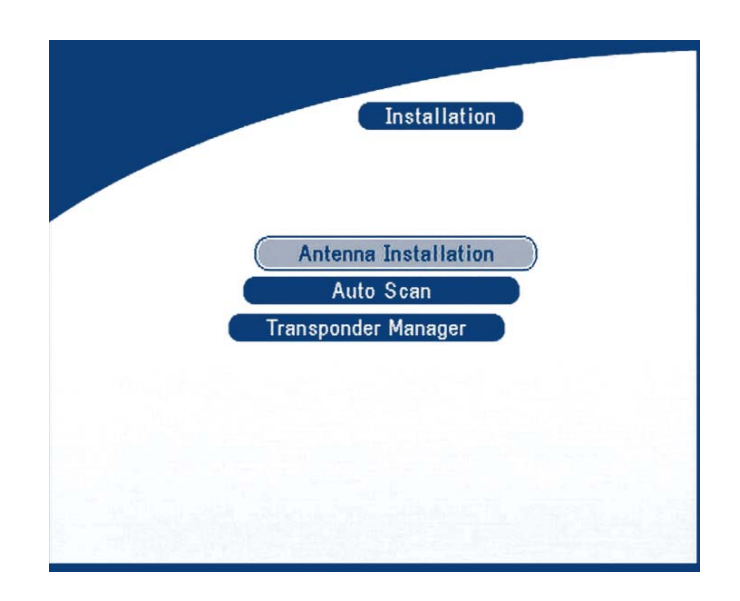

Obrazovka 18

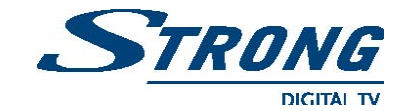

## **5.2.1 Inštalácia antény**

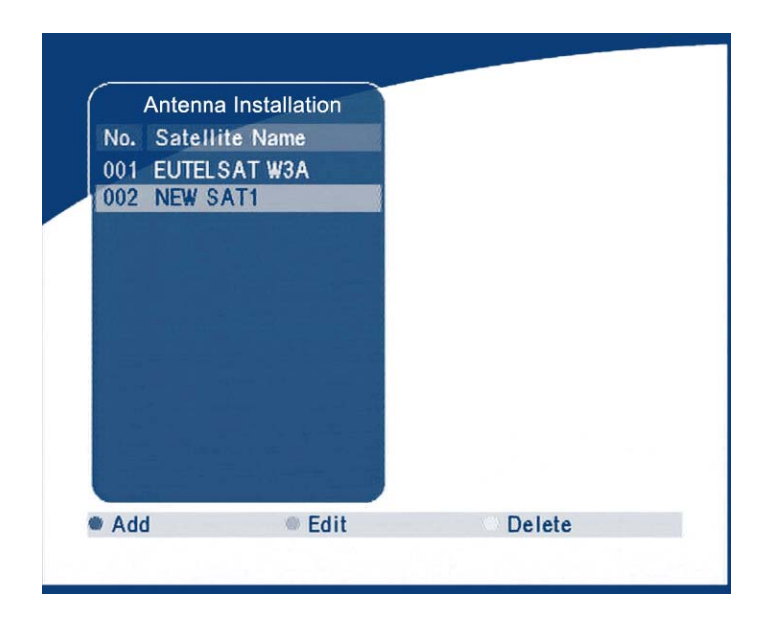

V tomto menu môžete pridať satelit, editovať a vymazať satelit zo zoznamu.

Obrazovka 19

#### **Pridanie satelitu do zoznamu**

Ak chcete pridať nový satelit, stlačte **ČERVENÉ** tlačidlo v tomto menu a na obrazovke sa zobrazí zoznam satelitov.

Pomocou tlačidiel **LEFT/RIHT** vyberte satelit. Ak nie je satelit v zozname, zvoľte položku ,,**NEW SAT 1**". Pozri obrazovku 20.

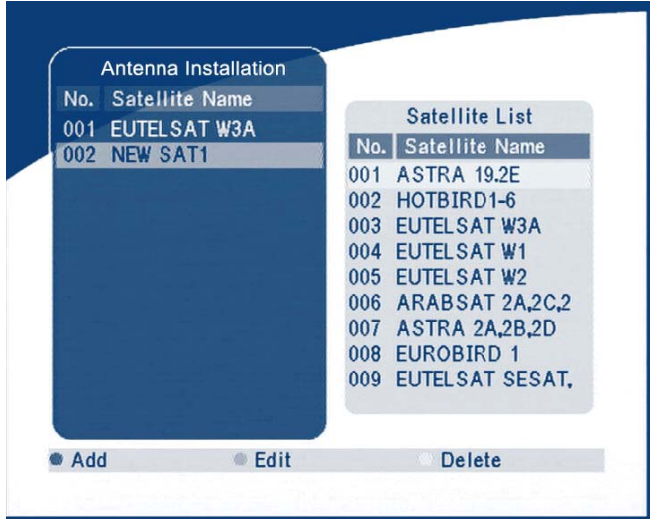

Obrazovka 20

**www.strongsat.com** 24

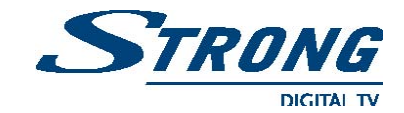

#### **Editovanie satelitu**

Ak sa parametre satelitu zmenili, alebo je nájdený nový satelit, musíte nastaviť tieto parametre satelitu: typ LNB, frekvencie LNB, transpondér, napájanie LNB, zvuk, prepínač DiSEqC a mot. pozicionér.

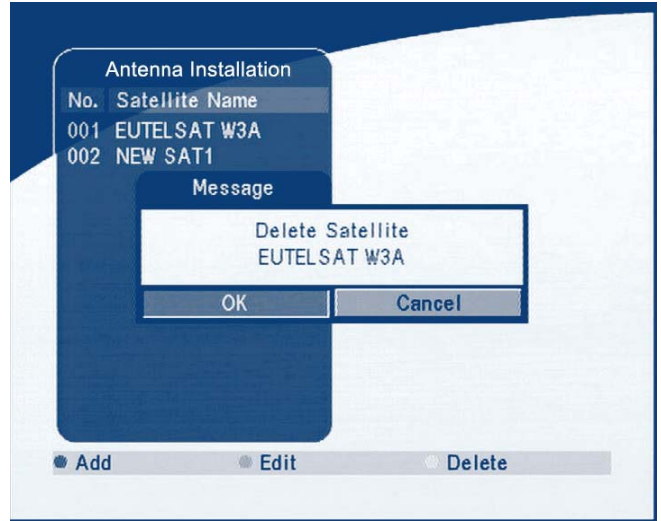

Obrazovka 21

## **Vymazanie satelitu**

Ak chcete vymazať satelit, stlačte **ŽLTÉ** tlačidlo. Následne sa zobrazí varovná správa ako na obrazovke 22. Pre potvrdenie vyberte tlačidlo **OK** .

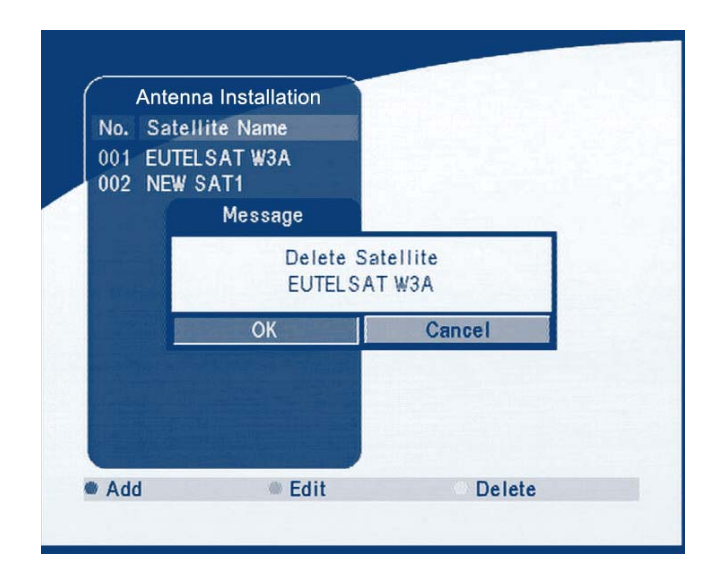

Obrazovka 22

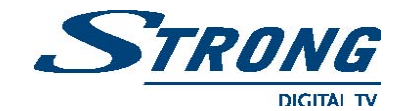

## **5.2.2 Automatické skenovanie**

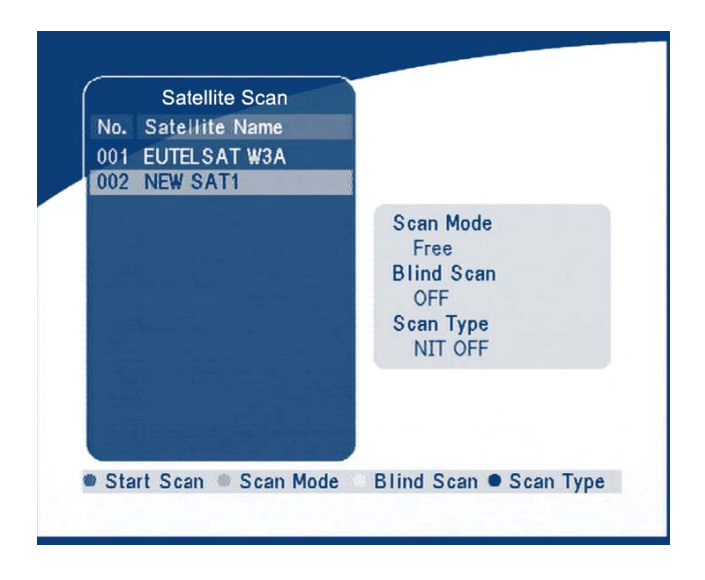

Obrazovka 23

Stlačením **ZELENÉ** tlačidla nastavte skenovací mód na ,,**Free**" (voľné) alebo ,,**Free+C**".

Stlačením **ŽLTÉHO** tlačidla nastavte skenovanie ,,**Blind**" (naslepo) na ON (zapnúť) alebo OFF (vypnúť).

Stlačením **MODRÉHO** tlačidla nastavte skenovanie typu ,,**NIT /** OFF alebo **NIT**" **/** ON.

Ak je nastavenie ukončené, stlačte **ČERVENÉ** tlačidlo pre spustenie skenovania ako je zobrazené na obrazovke 24.

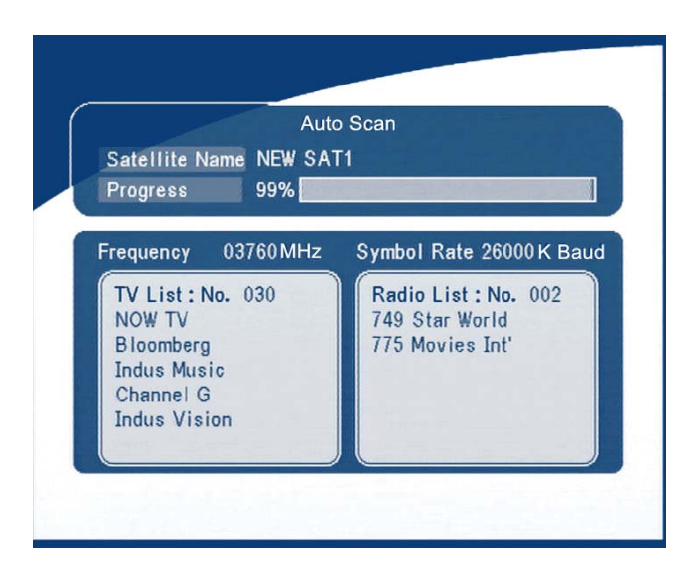

Obrazovka 24

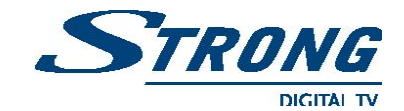

## **5.2.3 Transponder manažer**

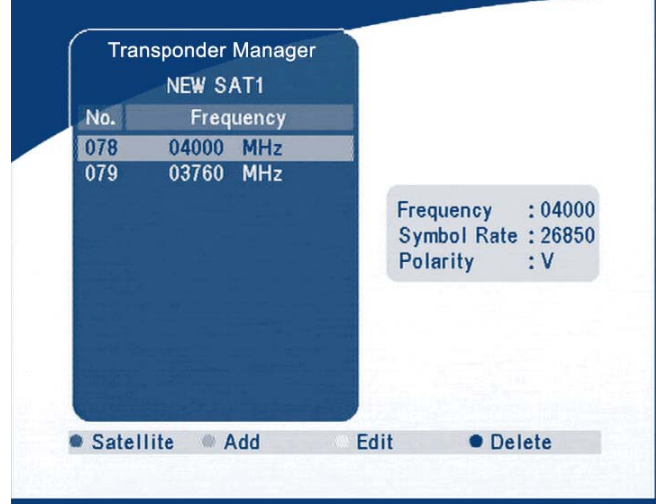

V tomto menu môžete pridávať nové transpondéry, editovať ich alebo vymazať. Pomocou **ČERVENĚHO** tlačidla môžete medzi sebou prepínať satelity.

Obrazovka 25

## **Pridanie transpondéra**

V tomto menu môžete pridať nový transpondér do systému. Ak stlačíte **ZELENÉ** tlačidlo na obrazovke sa zobrazí pod - menu ,,**Add Transponder**". Pozri obrazovku 26.

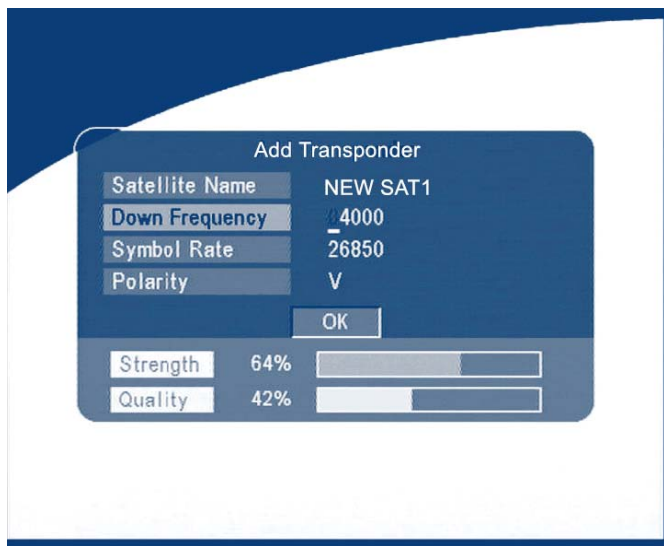

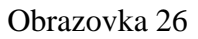

Zapíšte údaje transpondéra podľa obrazovky 26. ,,**Down Frequency**" (spodná frekvencia), ,,**Symbol Rate**" (prenosová rýchlosť) a ,,**Polarity**" (polarizácia ) nového transpondéra.

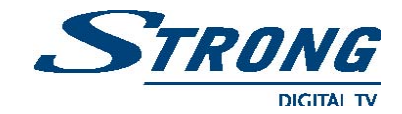

## **Editovanie transpondéra**

V tomto menu môžete editovať transpondér v systéme. Ak stlačíte **ŽLTÉ** tlačidlo, na obrazovke sa zobrazí pod - menu ,,**Edit Transponder**". Pozri obrazovku 27.

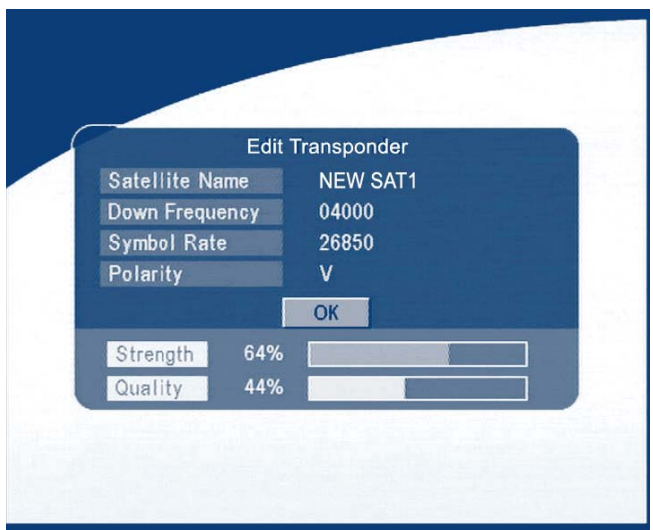

Obrazovka 27

#### **Vymazanie transpondéra**

Stlačením **MODRÉHO** tlačidla vymažete transpondér. Následne sa zobrazí varovná správa ako na obrazovke 28.

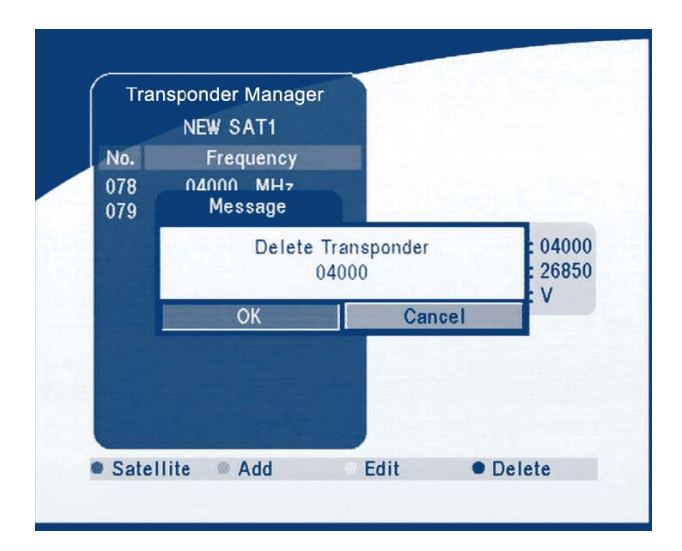

Obrazovka 28

Stlačením tlačidla **LEFT/RIGHT** vyberte **OK** a potvrďte voľbu vymazania transpondéra. Pozri obrazovku 28.

> **www.strongsat.com** 28

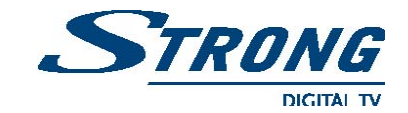

## **5.3 Nastavenie systému**

V tomto menu môžete konfigurovať systém ako nastavenie jazyka, OSD, rodičovský zámok, nastavenie TV a nastaviť čas.

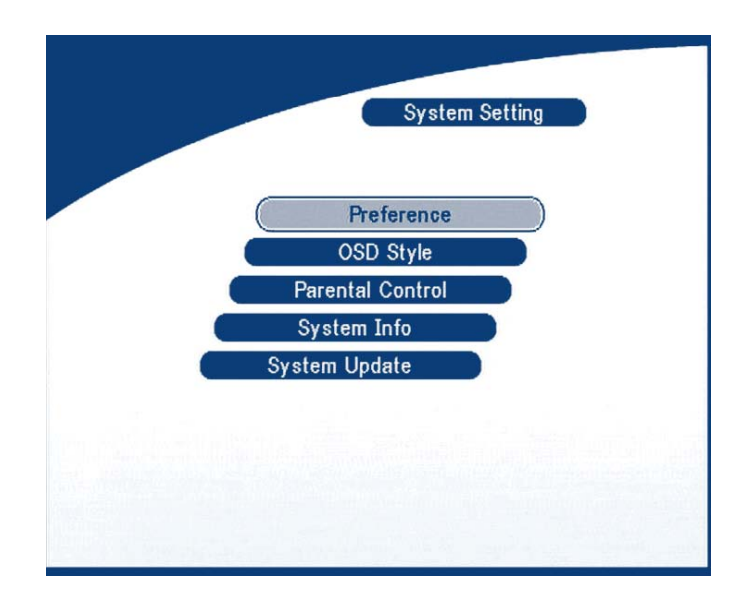

Obrazovka 29

## **5.3.1 Prednosti (výber)**

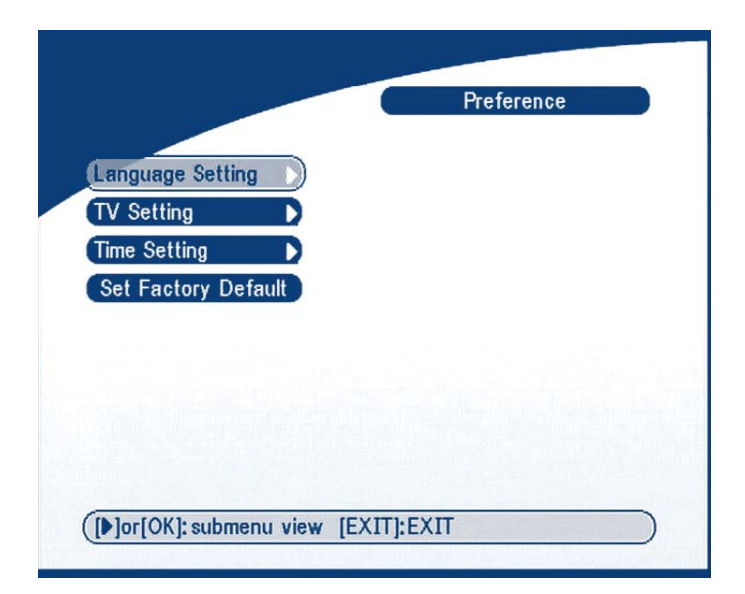

Obrazovka 30

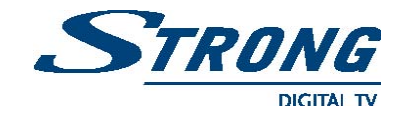

## **5.3.1.1 Nastavenie jazyka**

V tomto menu môžete si vybrať nastavenie jazyka pre menu OSD a jazyk pre zvuk. Použite tlačidlo **UP/DOWN** pre výber jazyka pre OSD menu alebo zvuku. Stlačte tlačidlo **OK/RIGHT** pre vstup do menu jazykov a vyberte si jazyk. Voľbu potvrďte stlačením **OK**. Pozri obrazovku 32.

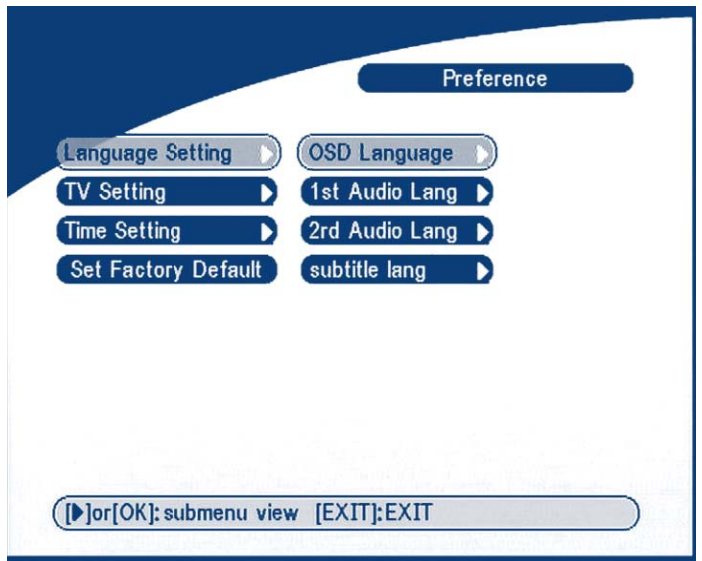

Obrazovka 31

## **5.3.1.2 Nastavenie TV**

V tomto menu si môžete nastaviť mód TV, mód obrazu a video výstup.

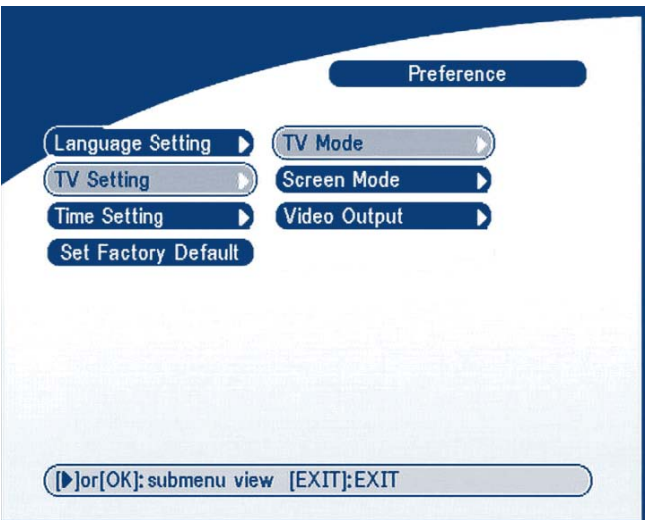

Obrazovka 32

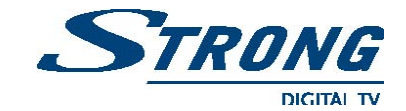

## **Mód TV**

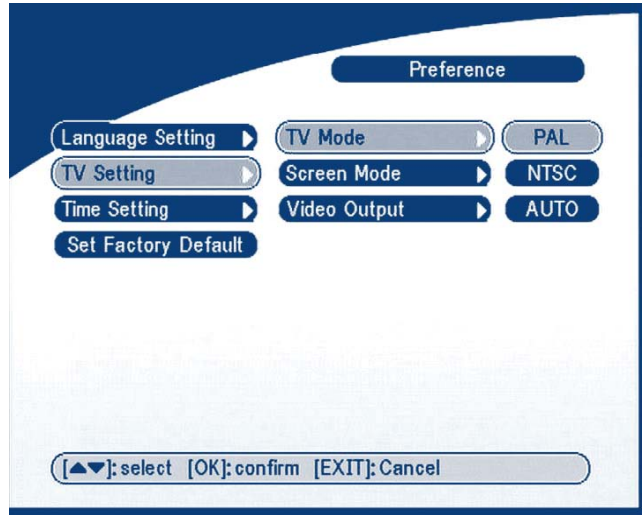

Pri nastavení módu TV sa zobrazí na obrazovke táto schéma. Pozri obrazovku 33.

Obrazovka 33

Stlačením **OK/RIGHT** vyberte štandard ,,**PAL**" alebo ,,**NTSC**". Nastavenie potvrďte tlačidlom **OK**.

Ak nepoznáte, ktoré nastavenie preferuje váš TV prijímač, zvoľte výber ,,**AUTO**".

## **Mód obrazovky**

Pri nastavení módu obrazovky sa zobrazí na obrazovke táto schéma. Pozri obrazovku 34.

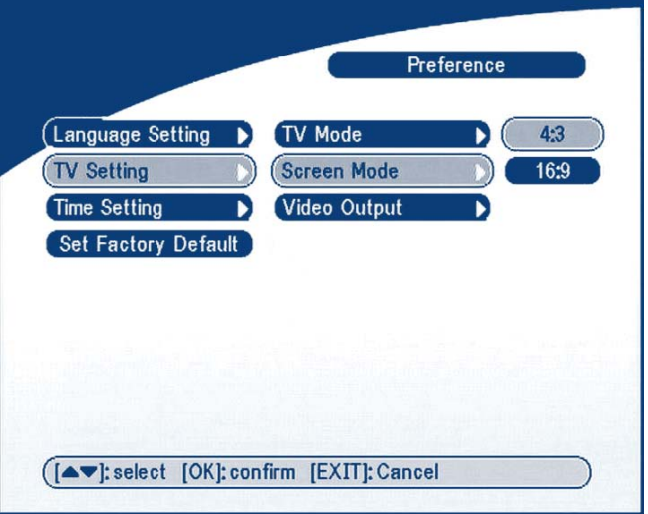

Obrazovka 34

Stlačením **OK/RIGHT** vyberte formát obrazu **4:3** alebo **16:9**. Nastavenie potvrďte tlačidlom **OK**.

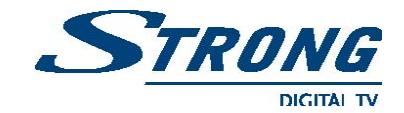

### **Video výstup**

Pri nastavení video výstupu sa zobrazí na obrazovke táto schéma. Pozri obrazovku 35.

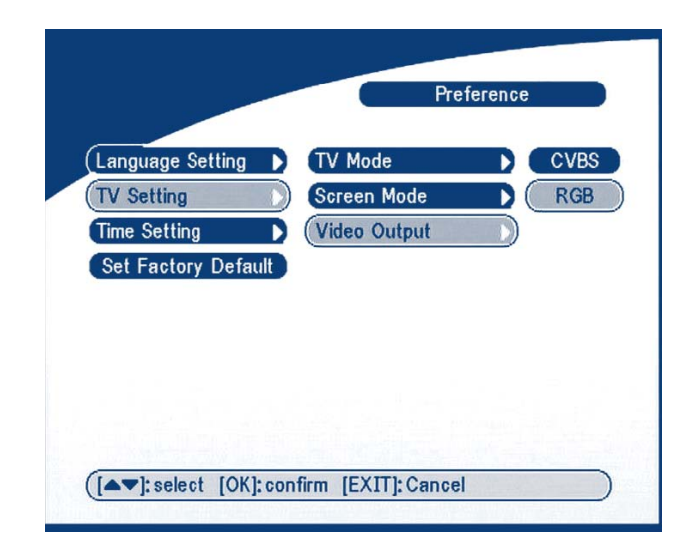

Obrazovka 35

Stlačením **OK/RIGHT** vyberte ,,**CVBS**" alebo ,,**RGB**". Nastavenie potvrďte tlačidlom **OK**.

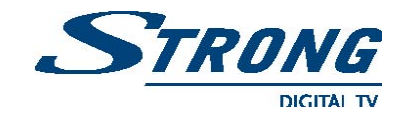

## **5.3.1.3 Nastavenie času**

Ak poskytovateľ vysielania vysiela GMT, môžete nastaviť čas podľa GMT, alebo nastaviť vlastný čas. Ak je nastavené ,,**GMT usage**" na **ON**, potom je aktuálny čas nastavený automaticky. Ak zvolíte nastavenie ,,**Time zone**" a poskytovateľ vysiela správne posunutý čas, potom prijímač zmení letný čas na zimný automaticky.

Ak nastavíte ,,**GMT usage**" na **OFF**, potom si čas nastavte ručne ako budú zobrazované. Na nastavenie hodnôt ručne použite číselne klávesy na DO.

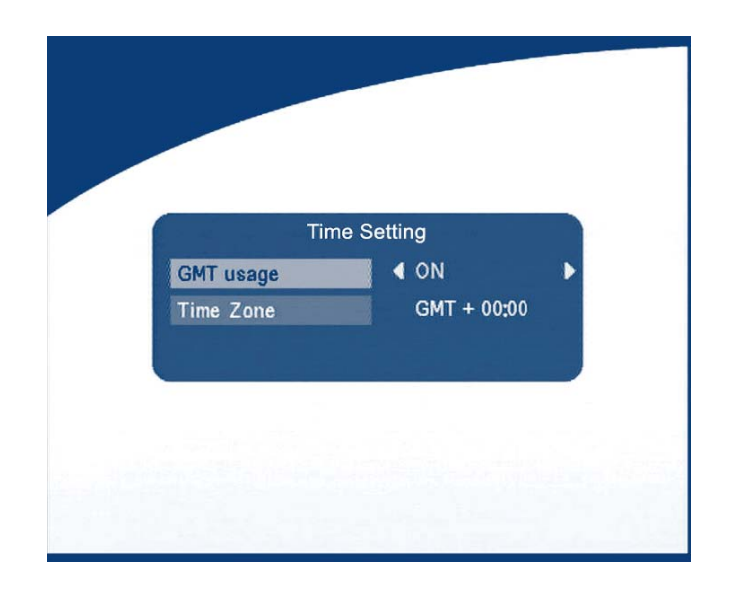

#### Obrazovka 36

## **5.3.1.4 Továrenské nastavenie**

Pri použití tejto funkcie buďte opatrný, pretože jej použitie vymaže všetky dáta a parametre, ktoré ste si doposiaľ nastavili na vašom prijímači. Pokiaľ nastavíte toto továrenské nastavenie, budete musieť opäť preinštalovať výbery a opäť skenovať kanály. Aby ste zresetovali prijímač na továrenské nastavenie, aplikujte nasledujúce kroky:

- ¾ vyberte ,,**Set Factory default**" (továrenské nastavenie).
- ¾ stlačte tlačidlo **OK**.

Následne sa zobrazí varujúca správa ako na obrazovke 37.

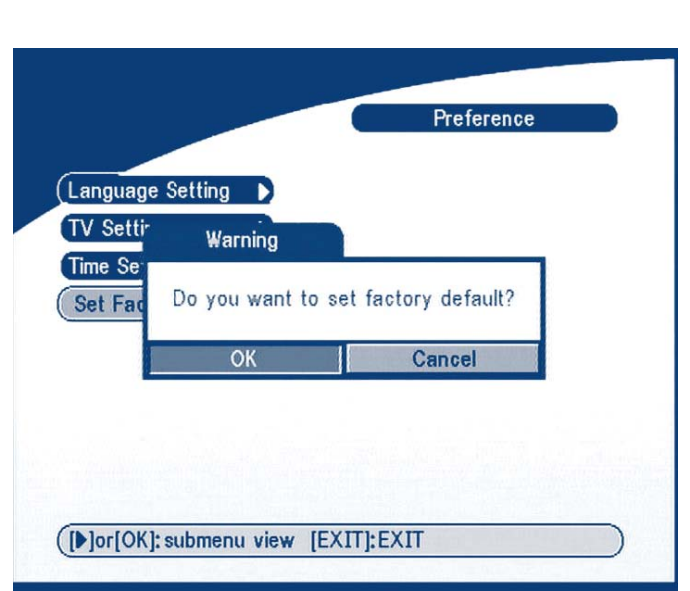

STRONG

**DIGITAL TV** 

Obrazovka 37

Vyberte tlačidlom **LEFT/RIGHT** tlačidlo **OK** a stlačte. V tomto okamihu sa prijímač vráti na nastavenie od výrobcu a všetky doposiaľ zadané dáta budú nenávratne vymazané.

#### Poznámka:

Váš nastavený PIN kód sa zmení na továrensky: ,,**0000**"

## **5.3.2 OSD štýl**

V tomto menu môžete nastaviť farbu menu, úroveň priehľadnosti, ohraničenie obrazca a štýl výzoru menu. Pozri obrazovku 38.

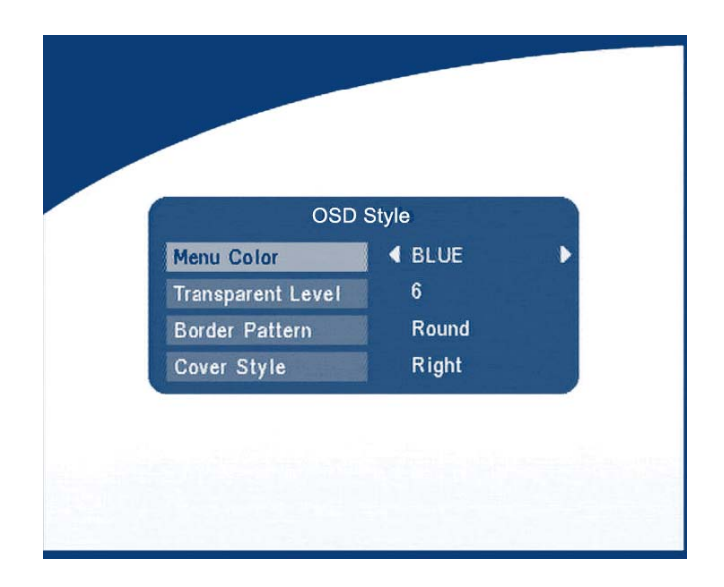

Obrazovka 38

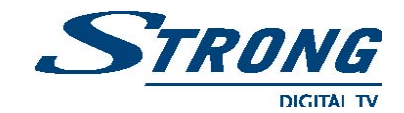

## **5.3.3 Rodičovská kontrola**

V tomto menu môžete nastaviť uzamknutie kanála (ON/OFF), uzamknutie menu, rodičovský zámok a zmenu PIN kódu. Pozri obrazovku 39. Prednastavený PIN je ,,**0000**".

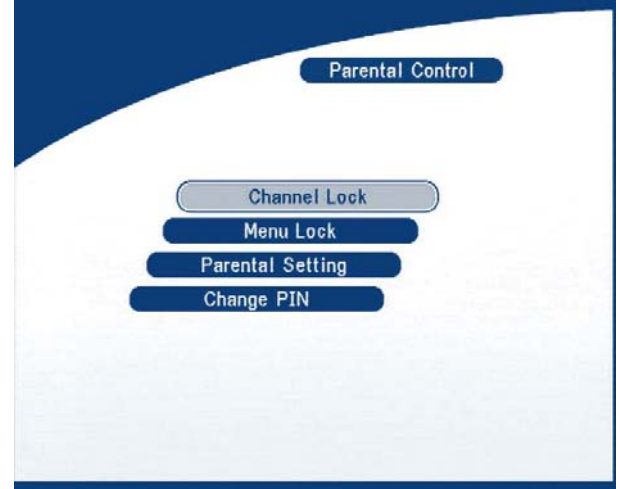

#### Obrazovka 39

#### **Uzamknutie kanálu**

Nastavte systém uzamknutia kanála na **ON** alebo **OFF**. Ak je kanál uzamknutý (**ON**), musíte vpísať **správne** rodičovský PIN kód ešte pred sledovaním uzamknutého kanála.

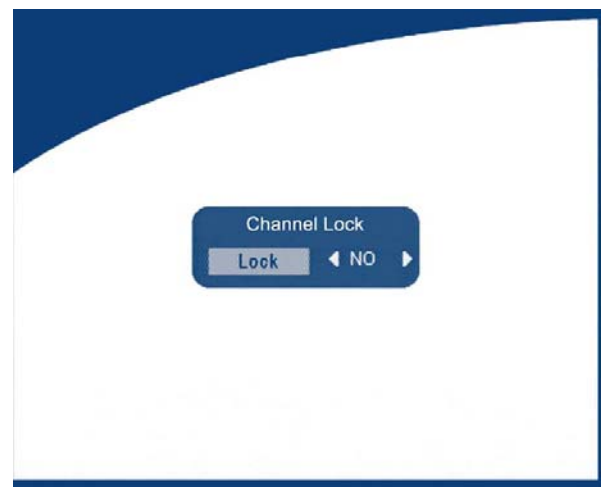

#### Obrazovka 40

### **Uzamknutie menu**

Stlačením **OK** zvolíte potrebu uzamknutia/odomknutia menu, **YES** (áno) alebo **NO** (nie), opakovane stlačte **OK** pre potvrdenie. Ak je menu uzamknuté nastavením na **ON**, potom pre niektoré operácie ako vyhľadávanie programov a továrenské nastavenie je potrebné vpísať **PIN**.

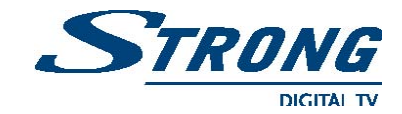

### **Rodičovský zámok**

Uzamknite niektorý kanál. Ak je kanál uzamknutý, pre odomknutie je potrebné vpísať **správny** rodičovský PIN kód ešte pred sledovaním tohto kanálu. Pozri obrazovku 41.

|                | <b>Parental Setting</b> |                  |      |  |
|----------------|-------------------------|------------------|------|--|
|                | <b>NEW SAT1</b>         |                  |      |  |
| No.            | Program Name            |                  | Lock |  |
| 1              | Channel [V] Int         | $C_{\text{int}}$ |      |  |
| 2              | <b>STAR Movies Int</b>  | $\sim$           |      |  |
| 3              | Nat. Geo                | O <sub>II</sub>  |      |  |
| 4              | <b>STAR World</b>       |                  |      |  |
| 5              | Subtitle-Test.          | $C_{\text{m}}$   |      |  |
| 6              | <b>STAR World</b>       | O <sub>TT</sub>  |      |  |
| 7              | 604 Channel [V]         | O <sub>TT</sub>  |      |  |
| 8              | 715 Ph'x Movies         | $\sim$           |      |  |
| $\overline{9}$ | 721 Movies Int'         | o₩               |      |  |
| Satellite      | Save & Exit             |                  |      |  |

Obrazovka 41

Použite tlačidlo **UP/DOWN** pre výber kanálu, ktorý chcete uzamknúť. Stlačte tlačidlo **OK** pre uzamknutie kanálu.

## **Zmena PIN**

Pre zmenu vášho PIN-u musíte vpísať **4 čísla** v podobe aktuálneho PIN-u,

následne vpísať nový PIN. Následne tento nový **PIN** potvrdiť a stlačiť tlačidlo **OK** pre uchovanie zmeny. Pozri obrazovku 42.

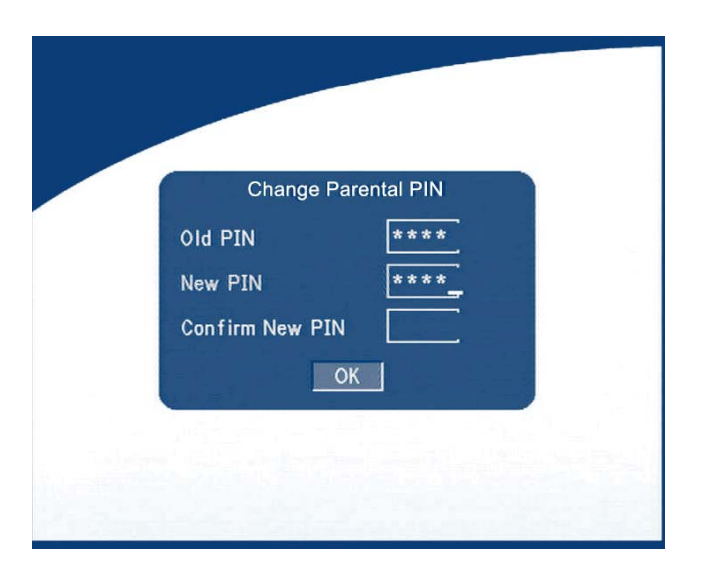

Obrazovka 42

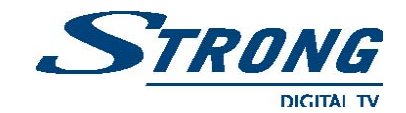

## **5.3.4 Informácie o systéme**

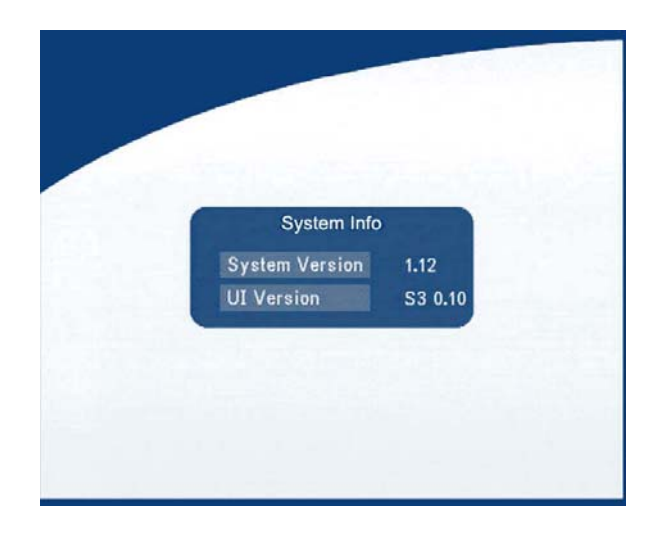

Informácie o systéme zobrazujú údaje o prijímači ako typ softvéru a UI verzie.

Obrazovka 43

## **5.3.5 Obnova systému**

V tomto menu si môžete vybrať medzi ,,**STB** do **STB**" alebo ,,**OAD**".

#### **Prenos softvéru STB do STB** (z prijímača do prijímača).

- a) ako prvé vypnite oba prijímače a prepojte navzájom káblom RS 232.
- b) potom zapnite hlavný STB (hlavný je ten prijímač z ktorého sa kopíruje) a druhý STB ponechajte vypnutý. V hlavnom menu vyberte ,,**System Update - STB to STB**"
- c) ak sa zobrazí ,,**Detecting slave STB**" zapnite druhý STB, potom hlavný STB detekuje podriadený a následne hlavný STB začne prenos a napaľovanie softvéru.
- d) pokiaľ trvá prenos a napaľovanie, nepoužívajte žiadne iné operácie, lebo môžete poškodiť prenesené dáta vo Flash pamäti a prijímač bude opäť vyžadovať obnovu celého procesu.
- e) Ak sa Update ukončí, vypnite oba prijímače. Potom až rozpojte prepojenie RS 232.

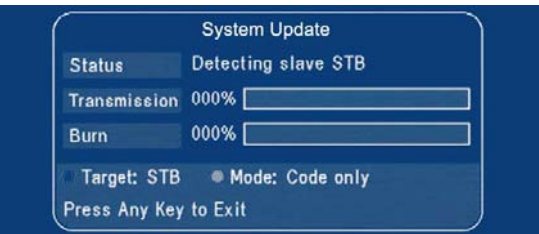

#### Obrazovka 44

**www.strongsat.com** 37

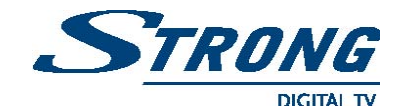

#### **Sťahovanie softvéru zo satelitu (OAD)**

Túto voľbu si zvoľte v prípade Update prijímača s poslednou verziou softvéru. Prijímač automatický skontroluje dostupnosť najnovšieho softvéru a stiahne ho do prijímača. Systém sa opýta na potvrdenie Update. Prijímač sa nesmie počas tejto operácie vypnúť zo siete ani z antény.

Dostupnosť softvérovej obmeny je závislé od lokálnych vysielacích podmienok a nemusí fungovať vo všetkých krajinách. Pre ďalšie informácie o tejto funkcií kontaktujte svojho dodávateľa.

#### **Update STB cez PC**

- 1. Prepojte PC a prijímač (prijímač musí byť vypnutý) 9-pin káblom (2 x samica).
- 2. PC bude nasledovať tieto kroky.

Start –> Program –> Accessories –> Hyper terminal

Potom zvoľte ,,**COM 1**" alebo ,,**COM 2**" podľa toho ktorý port budete používať v počítači a port nastavte nasledovne:

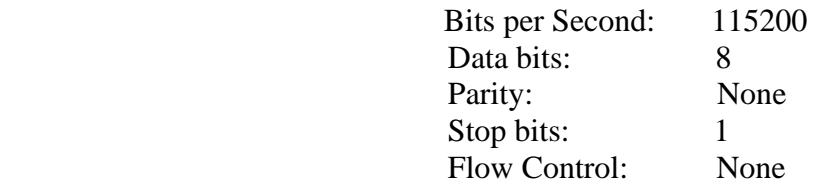

- 3. V menu ,,**Hyper Terminal"** vyberte ,,**transfer**" súčasti a potom stlačte ,,**send file**" súčasti. Vyberte zložky s novym softverom ( $\forall$ UPD), ktorý chcete stiahnuť a zvoľte protokol ,,**1K X modem**". Na záver stlačte **OK** a na obrazovke sa zobrazí priebeh sťahovania.
- 4. Po asi 2,5 minútach sa zobrazí správa ,,**OK, reset**" na PC v okne Hyper Terminal, čo znamená, že stiahnutie prebehlo kompletne a úspešne.
- 5. Vypnite prijímač a potom rozpojte rozhranie RS 232.

#### Poznámka:

Nesprávne operácie môžu spôsobiť neodstrániteľné poškodenie prijímača.

- 1. NEVYPÍNAJTE PRIJÍMAČ POČAS PROCESU SŤAHOVANIA.
- 2. NEROZPÁJAJTE ROZHRANIE, KEĎ JE PRIJÍMAČ ZAPNUTÝ.

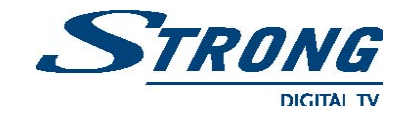

## **5.4 Časovač**

Časovač môže kedykoľvek automatický zapnúť a vypnúť prijímač. Táto funkcia umožňuje napr. nahrať program na videorekordér, keď nie ste doma. Taktiež môže byť použitý ako budík.

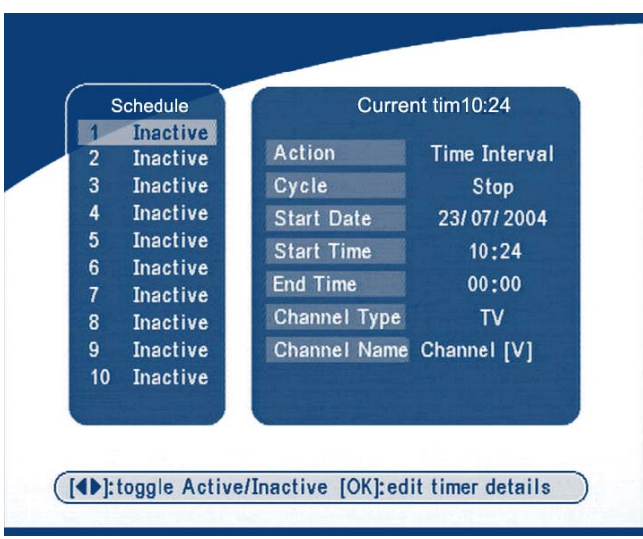

Obrazovka 45

Pomocou tlačidla **UP/DOWN** vyberte *"Timer"( časovač )*a stlačením tlačidla **LEFT/RIGHT** aktivujte/deaktivujte aktuálny časovač. Pre vstup do nastavovacieho menu použite **OK.** 

- **mód časovača** umožňuje vybrať nasledujúce funkcie:
- ¾ *"Power On"*: zapne prijímač v nastavenom dátume a čase.
- ¾ *"Time interval"*: zapne a vypne prijímač v nastavenom dátume a čase, a zobrazí kanál.
- ¾ *"Power Off"*: vypne prijímač v nastavenom dátume a čase.
- **Cykle** (cyklus časovania) nastavenie cyklu činnosti, ktoré sa pravidelne opakujú v čase (raz, denný alebo týždenný).
- **Start Date** (dátum spustenia) nastavenie dátumu pre spustenie nahrávania.
- **Start Time** (čas spustenia)nastavenie pre začiatok nahrávania.
- **End Time** (čas ukončenia) ukončenie nahrávania.
- • **Channel Type** (typ kanála) touto funkciou vyberáte kanál medzi TV a Rádiom.
- **Channel Name** (názov kanála) stlačením tlačidla **RIGHT**, sa zobrazí kanálový zoznam a použitím **UP/DOWN** vyberte kanál, ktorý sa zobrazí po zapnutí prijímača prostredníctvom časovača.

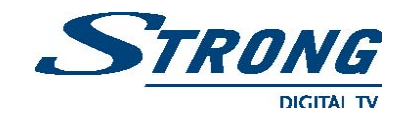

## **5.5 Hry**

Prijímač **SRT 6005** má 5 hier (Boxman, Mine, Tetris, Rush, Gomoku) a prijímač **SRT 6010** má jednu hru Tetris a kalendár. V tomto menu môžete zvoliť hru a stlačením **OK** ju spustiť. Druhá možnosť spustenia hry je priamo a to pomocou tlačidla **GAME** v normálnom režime (bez použitia menu).

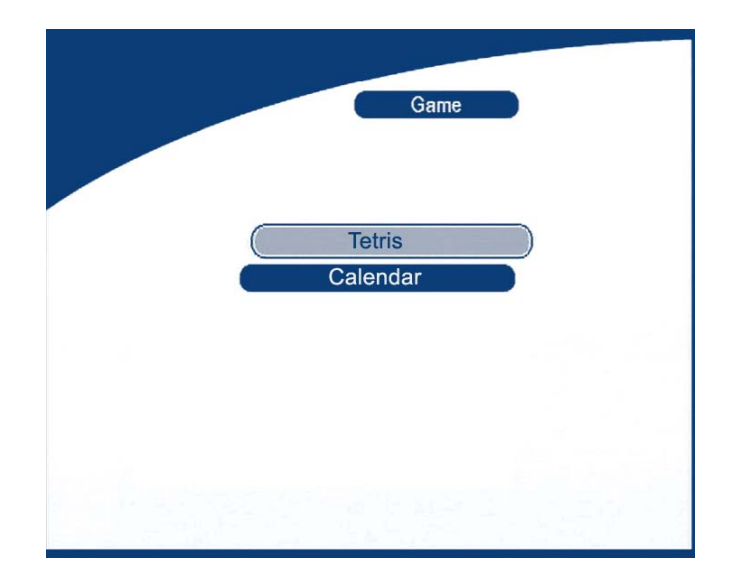

#### Obrazovka 46

## **5.5.1 Tetris**

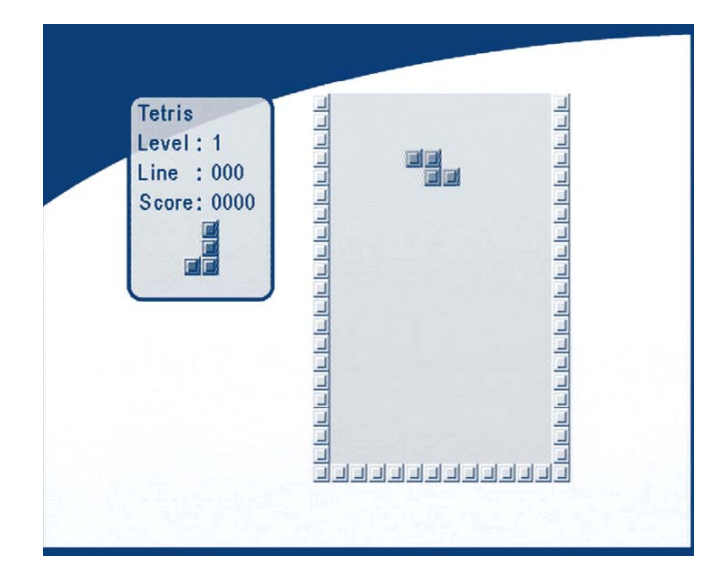

Obrazovka 47

#### **Funkcie tlačidiel:**

Pomocou tlačidiel **LEFT/RIGHT** pohybujte doľava alebo doprava. Tlačidlo **DOWN** blok - spadne na miesto. A tlačidlo **UP** - blok sa bude otáčať okolo osi.

> **www.strongsat.com** 40

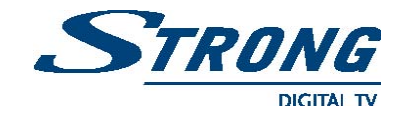

## **5.5.2 Kalendár**

Použitím **UP/DOWN** klávesy: posúvate **+/-** mesiace.

 Použitím **LEFT/RIGHT** klávesy: posúvate **+/-** roky (rozsah od roku 1900 do roku 2100). Pozri obrazovku 48.

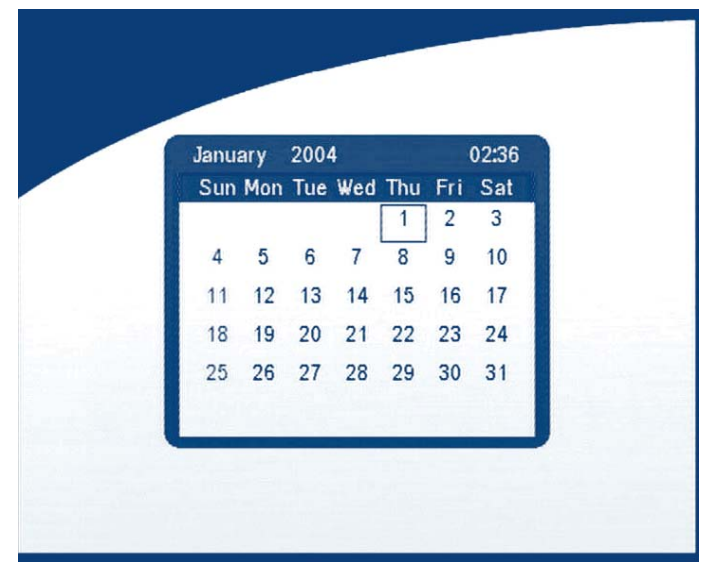

Obrazovka 48

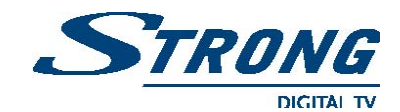

## **6.0 Ďalšie operačné funkcie**

## **6.1 Systémové informácie**

V normálnom režime (bez použitia menu) stlačte 2 x tlačidlo **INFO**. Následne sa zobrazí na obrazovke ,,**Program Info**". Pozri obrazovku 49. V tomto menu sa zobrazia aktuálne programové informácie ako napr. názov satelitu, názov kanála, číslo kanála, lokálna frekvencia, polarizácia, zvukový údaj, DiSEqC, frekvencia, prenosová rýchlosť, obrazové a zvukové PID. V spodnej časti je vidieť grafický indikátor veľkosti úrovne prijímaného signálu a jeho kvalita.

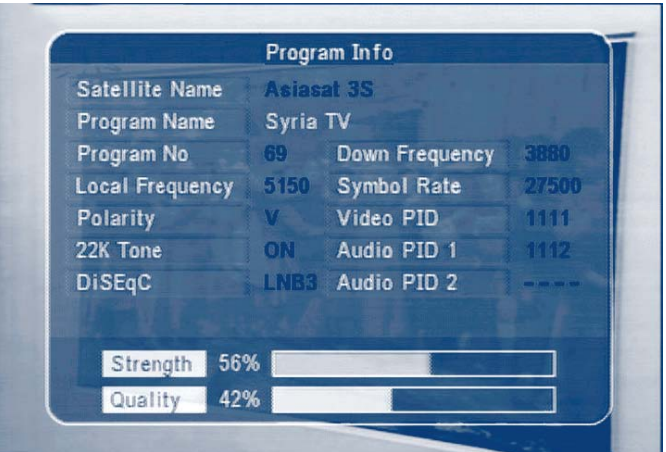

Obrazovka 49

**6.2 MOZAIKA** (v náhľade 9 TV programov vo forme mozaiky)

V normálnom režime (bez použitia menu) stlačte tlačidlo **MOSAIC**. Následne sa zobrazí na obrazovke 9 TV programov vo forme mozaiky. Pozri obrazovku 50.

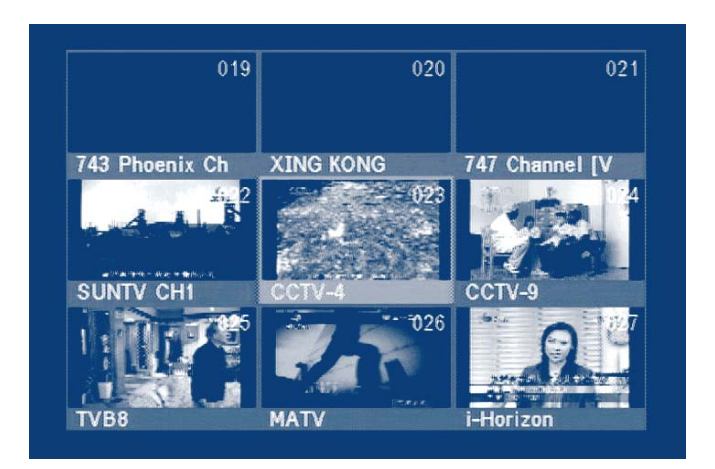

Obrazovka 50

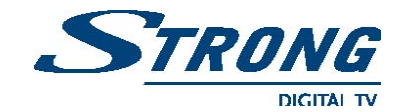

### **6.3. EPG (Electronic Program Guide)**

**E**lektronický **P**rogramový **S**prievodca zobrazuje informáciu daného kanálu v reálnom čase. V normálnom režime (bez použitia menu) stlačte tlačidlo **EPG**. Zobrazí sa EPG menu. Pozri obrazovku 51.

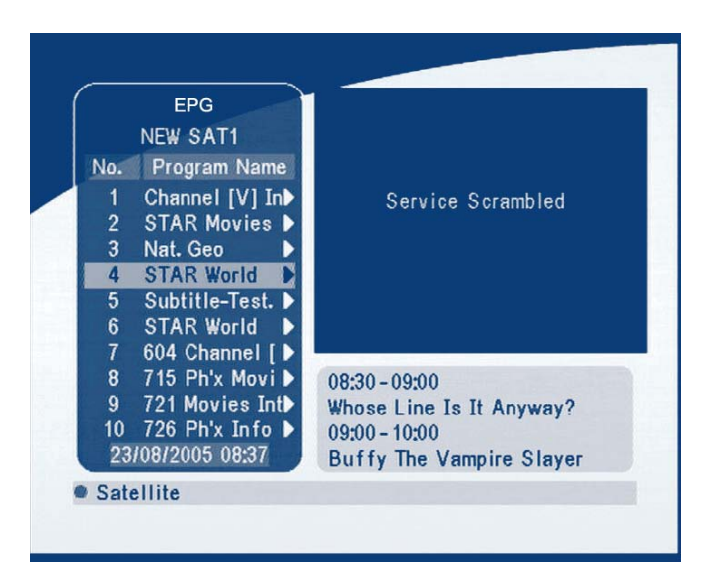

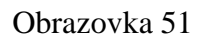

Pomocou klávesy **UP/DOWN** vyberte kanál. Stlačením tlačidla **RIGHT,** vo vnútri menu na pravej strane sa zobrazí aktuálna informácia o programe. Pozri obrazovku 51

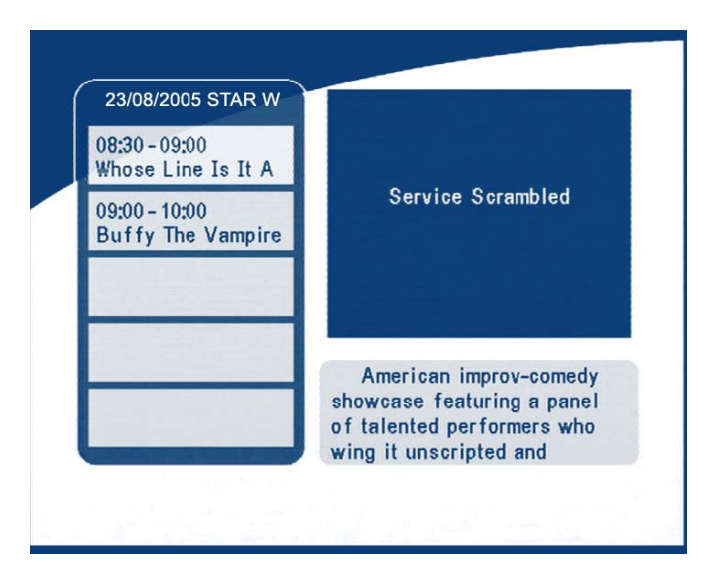

Obrazovka 52

Navigácia v EPG programovom menu:

Stlačením klávesy **UP/DOWN** vyberte program. Stlačením **P**+ / **P**- vo vnútri menu vyberte nasledujúci, alebo predchádzajúci deň. Stlačením tlačidla **LEFT**/**EXIT** návrat do **EPG** menu. Stlačením tlačidla **RIGHT**, zobrazí sa podrobná informácia o programe. (napr. stručný opis obsahu programu) Pozri obrazovku 53.

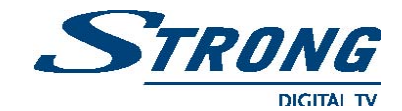

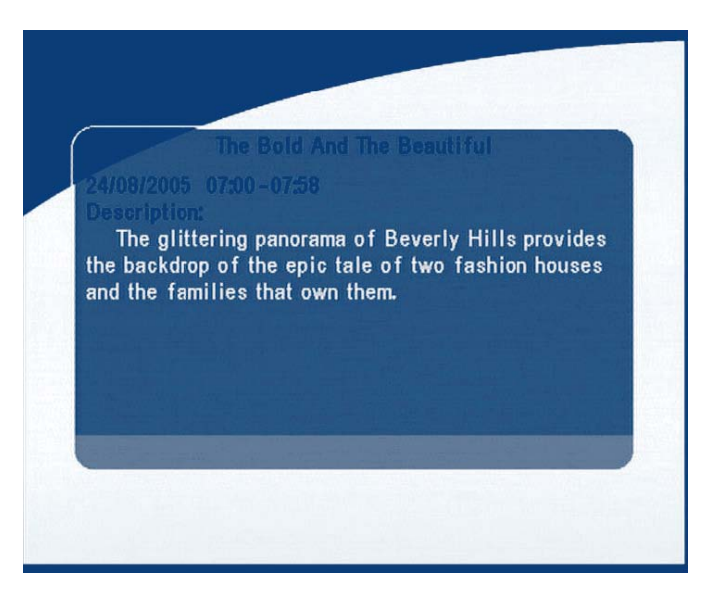

Obrazovka 53

Navigácia v podrobnej EPG informácií:

Stlačením **P**+ / **P**- vo vnútri zoznamu vyberte nasledujúci, alebo predchádzajúcu stranu.

Stlačením tlačidla **LEFT**/**EXIT** návrat do **EPG** menu.

Stlačením tlačidla **OK** v **EPG** menu na obrazovke môžete nastaviť naprogramovanie akejkoľvek udalosti, ktorá sa vyvolá v presne nastavenom čase (napr. zobrazí sa nastavený program, ktorý chceme v dobe neprítomnosti nahrávať):

- 1. Pomocou klávesy **UP/DOWN** v menu vyberte udalosť, ktorú chcete pridať do zoznamu naprogramovania.
- 2. Stlačením **OK** potvrďte naprogramovanie.

Obrazovka 54 zobrazuje prehľad základných informácií potrebných pre váš výber. Pre správne naprogramovanie musíte nastaviť každú hodnotu v menu. Pre uchovanie dát, stlačte tlačidlo **OK**. Pre ukončenie nastavenia časovača stlačte tlačidlo **EXIT**.

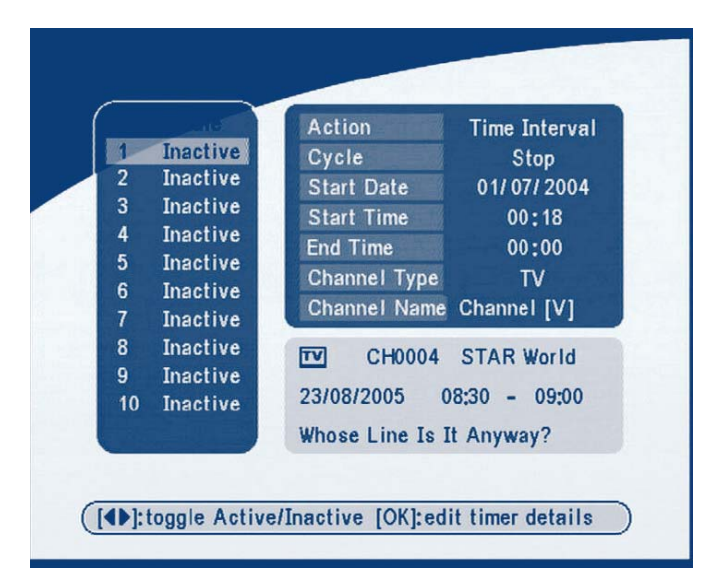

Obrazovka 54

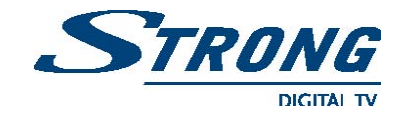

#### **6.4 Výber jazyka pre zvuk**

Stlačením tlačidla **AUDIO** (zvuk) na diaľkovom ovládači vyberte jazyk pre zvukové menu. Pozri obrazovku 55. Vyberte **LEFT** (ľavý), **RIGHT**(pravý), **MIX** alebo **STEREO** a stlačením tlačidla **OK** potvrďte.

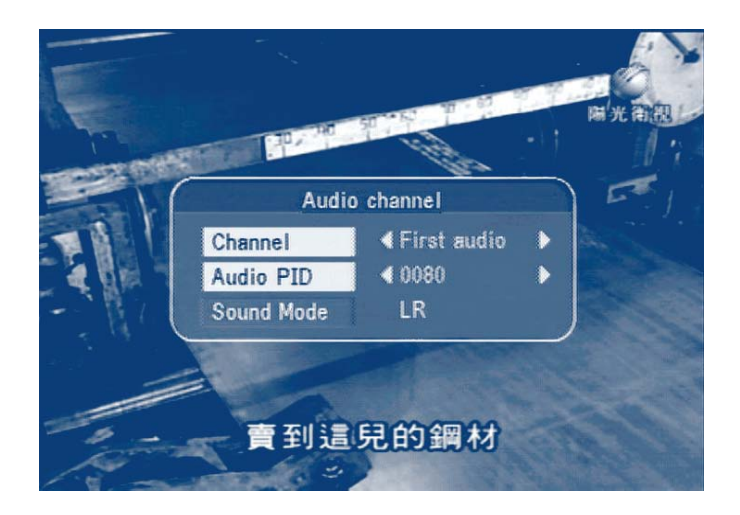

Obrazovka 55

#### **6.5 Funkcie Teletextu**

V normálnom režime (bez použitia menu) stlačte tlačidlo **TEXT**.

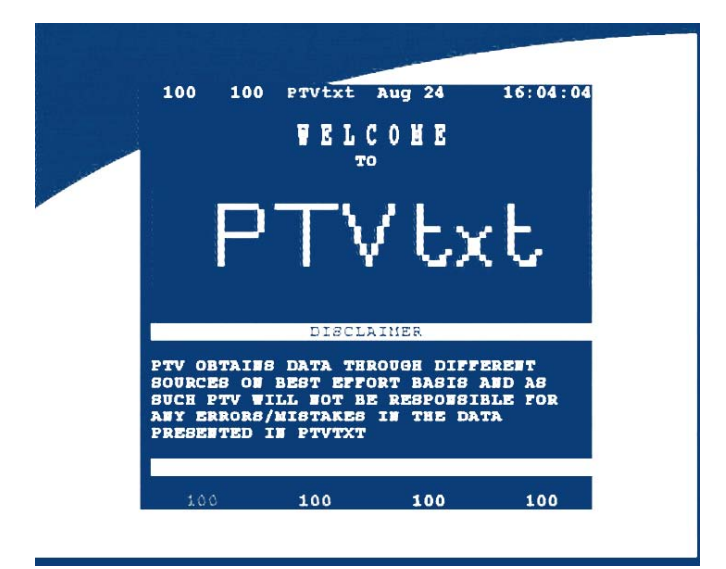

Obrazovka 56

V menu teletextu na **OSD** obrazovke:

Stlačením klávesy **UP/DOWN** listujte v teletextových stránkach.

**www.strongsat.com** 45

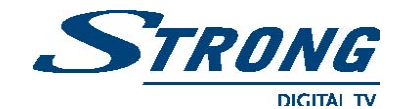

Stlačením **numerických klávesov** navolíte priamo číslo teletextovej stránky. Ak program nevysiela teletextovú informáciu, na obrazovke sa zobrazí oznam. Pozri obrazovku 57.

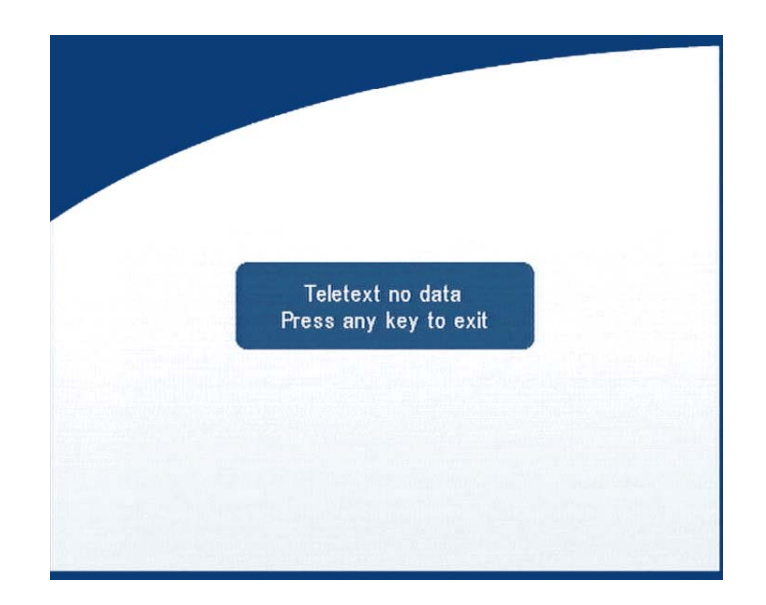

Obrazovka 57

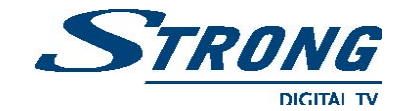

## **A.1 Možné problémy**

Ak prijímač nepracuje správne po kontrole v kapitole ,, Možné problémy", prosím kontaktujte predajcu, alebo odborný servis.

V žiadnom prípade neotvárajte kryt prijímača, môže to spôsobiť úraz elektrickým prúdom a stratíte záruku na výrobok.

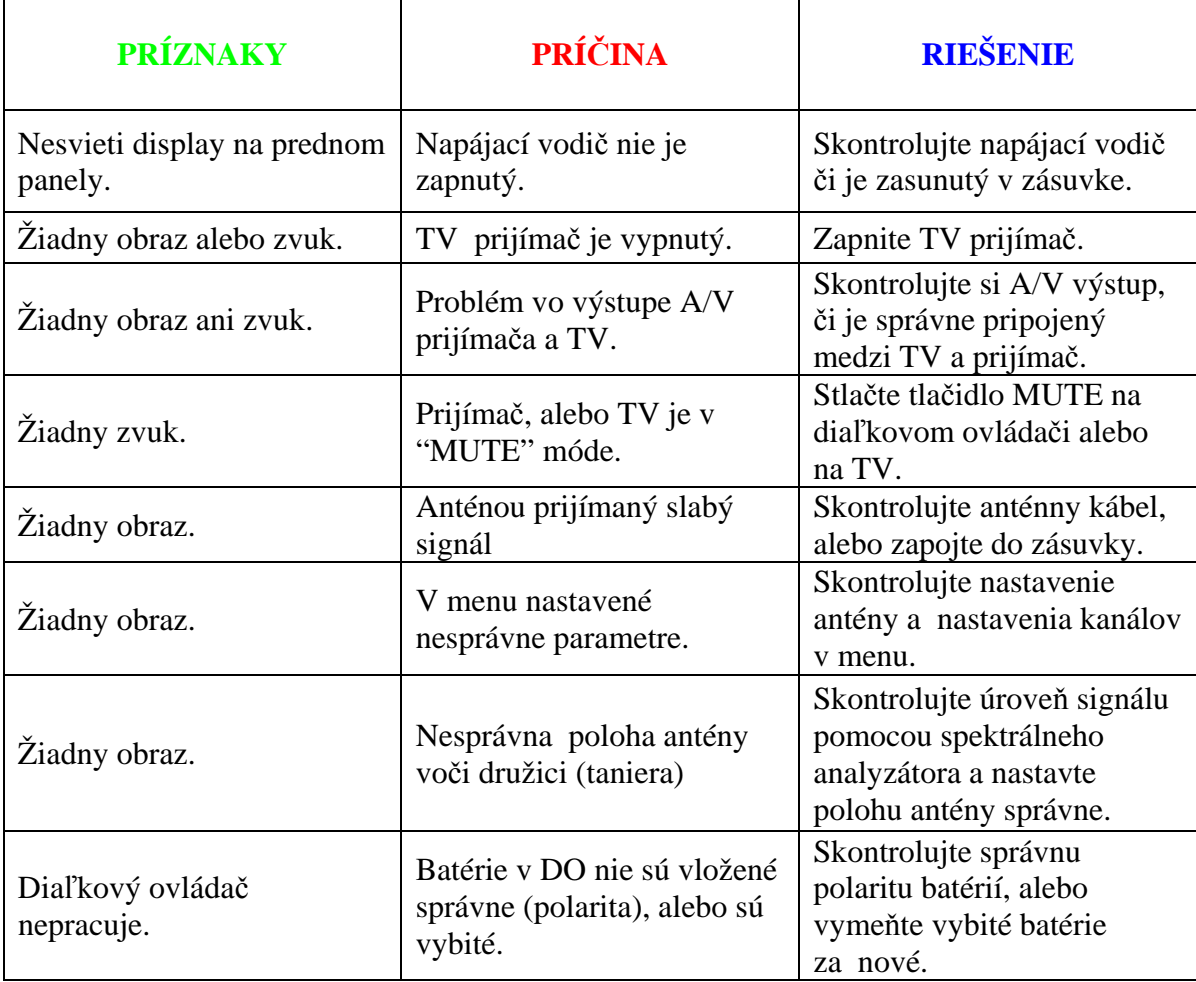

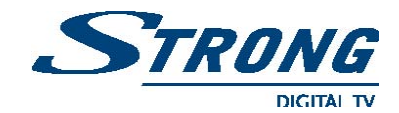

## **A.2 Technická špecifikácia**

#### **1. Tuner a demodulátor**

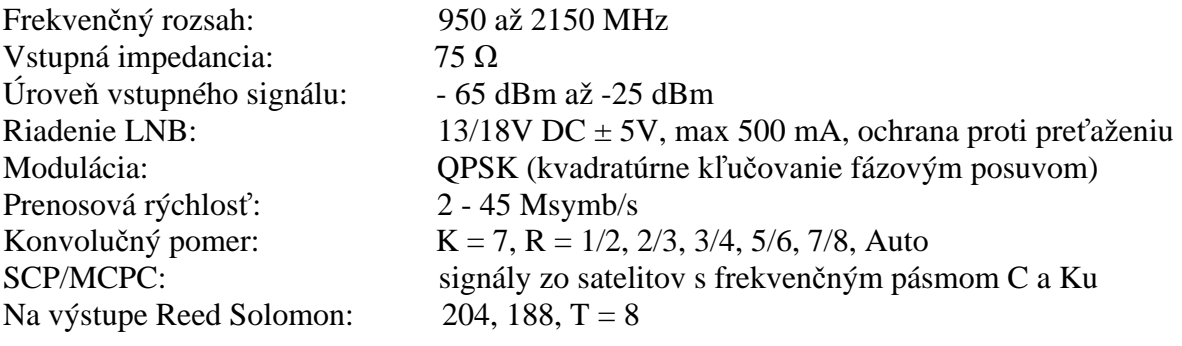

#### **2. Prenosový tok MPEG a dekódovanie obrazu a zvuku**

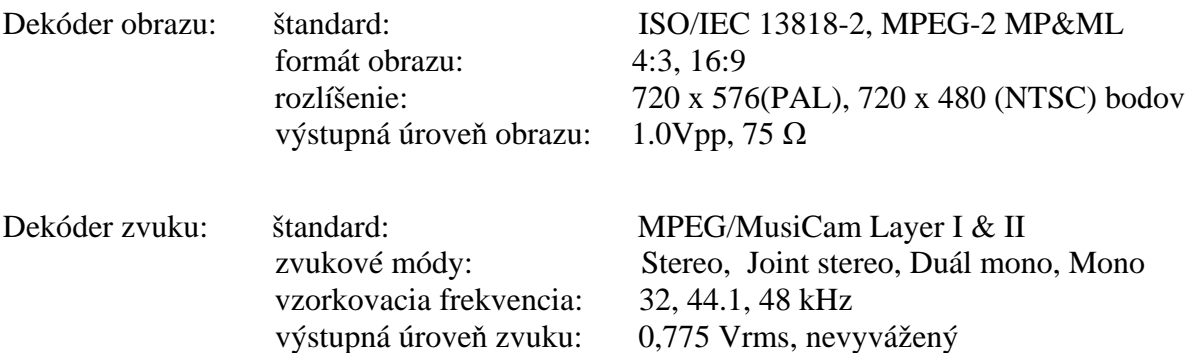

#### **3. Systém a pamäť**

 Rýchlosť CPU: 50 MHz Flash pamäť: 16 Mbits<br>SDRAM: 64 Mbits 64 Mbits

#### **4. Konektory A/V a vstupné/výstupne dáta**

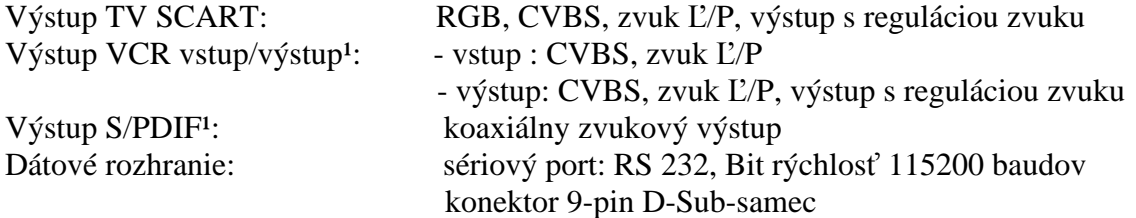

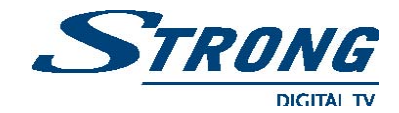

#### **5. Napájanie**

Napájacie napätie: 90 až 240 V AC, 50/60Hz ± 5% Spotreba: max. 25 W Spotreba v standby režime  $\leq 8 \text{ W}$ 

#### **6. Rozmery**

Rozmery (Š x H x V): 260 x 40 x 140 mm Hmotnosť: 1.2 kg

#### **7. Pracovné teploty**

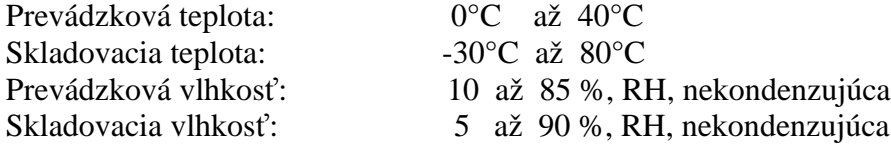

Poznámka: <sup>1</sup>Len pre model SRT 6010

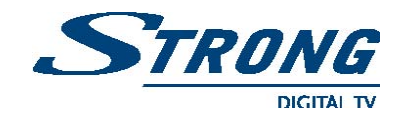

## **A.2 Register použitých výrazov**

**C band** (pásmo) - frekvenčný rozsah 3.7 - 4.2 GHz.

**DiSEqC -** digitálne satelitné príslušenstvo.

**EPG** (**E**lectronic **P**rogram **G**uide) - **E**lektronický **P**rogramový **S**prievodca. Poskytuje komplexnú elektronickú informáciu o aktuálnom/ nasledujúcom kanále v reálnom čase.

**Fixed Dish -** presne zameraná poloha prijímacej antény (taniera) na družicu.

**Free-To-Air broadcast -** bezplatné nekódované TV a Rádio vysielanie programov.

**Ku band** (pásmo) - frekvenčný rozsah 11 - 13 GHz.

**LNB** (**L**ow-**N**oise **B**lock down-conventer) - LNB je elektronické zariadenie namontované na satelitnej anténe (disku), určené pre príjem signálu z družice a jeho konvertovanie pre využitie v satelitnom prijímači.

**MPGEG -**The **M**oving **P**icture **E**xperts **G**roup - je to štandartná metóda pre digitálne vysielanie obrazu a zvuku.

**Network -** elektronická sieť okrem iného pre nastavenie kanálov poskytnutá jedným prevádzkovateľom TV signálu (rôzna ponuka servisov - bouquet ).

**PAL** - Európsky TV systém.

- **Parental Lock** táto funkcia umožňuje uzamknutie niektorých funkcií prijímača ako prevencia pred neautorizovanými užívateľmi, napr. detí, pri sledovaní nevhodných programov. Na rodičovský zámok je nutné použiť PIN kód.
- **PID -**vysielaný balík, ktorý obsahuje elektronické informáciu (identifikátory PID), ktoré napomáhajú vyššiemu komfortu obsluhy. Prijímač využíva štandardne tieto PID-y: V-PID (obrazový PID), A-PID (zvukový PID), P-PID (programový PID)a dáta PID (EPG informácie).

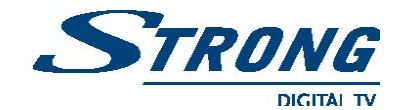

**PIN kód - P**ersonal **I**dentification **N**umber - osobné identifikačné číslo. 4-číselny kód, ktorý sa používa pre uzamknutie alebo odomknutie, napr. rodičovského zámku.

**Polarization** (polarizácia) **-** pri prijímaní satelitného vysielania dovoľuje uspôsobiť niekoľko programov do rovnakého frekvenčného pásma. Signál prenášaný zo satelitu do prijímača využíva lineárnu (vertikálna, horizontálna) alebo kruhovú (pravá alebo ľavá) polarizáciu.

**RS 232 -** sériový port pre komunikáciu s PC.

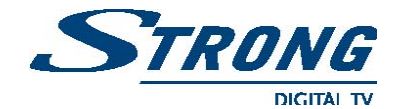

## **Ochrana životného prostredia**

Firma Strong sa zaviazala znížiť dopad svojich výrobkov na životné prostredie. Aby sa táto politika firmy maximálne využila, je potrebná vaša spolupráca. Tento výrobok nevyhadzujte do domového odpadu.

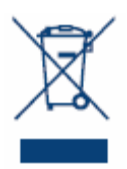

#### **Recyklovateľný elektronický výrobok**.

Po ukončení životnosti, tento výrobok obsahuje materiály, ktoré môžu byť opäť použité a recyklované. Buďte účastný a zodpovedný pri recyklácií tohto výrobku, čím pomôžete zredukovať potrebu nových surovín a zredukujete množstvo materiálov, ktoré by mohli skončiť v prírode. Keď si kupujete nový výrobok, predajca by mal ponúknuť odobratie starého výrobku. Alternatívne môžete starý výrobok odniesť do recyklačného centra. Predajca vám poradí kde môžete tento odpad uložiť. Služba je bezplatná.

Podľa vyhlášky z Európskej legislatívy o Elektrických a elektronických odpadoch (Nariadenie 2002/96EC, od Augusta 2005) Firma STRONG poskytuje zákazníkom recyklačný systém oslobodený od poplatkov pri vrátení výrobkov po skončení ich životnosti. Pokiaľ máte záujem o životné prostredie viac informácií o politike STRONG získate na adrese:

#### [www.strongsat.com](http://www.strongsat.com/)

Zvoliť ,,About us,, a v pod-menu vybrať ,,Envirinmental Policy".

#### **Obal**.

Obal označený logom ako na obrázku je vyrobený z materiálu, ktorý patrí do triedeného odpadu.

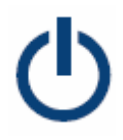

#### **Úsporný v spotrebe prúdu**.

Aby ste šetrili energiou a peniazmi, prepínajte výrobok do režimu standby, keď ho už nepoužívate. Taktiež doporučujeme odpojiť výrobok zo siete vždy, keď ho nebudete dlhšiu dobu používať.

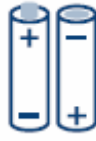

#### **Batérie**.

Nevyhadzujte batérie z diaľkového ovládača do domového odpadu. Ak je to možné, vždy odkladajte staré batérie na miestach k tomu určených. Batérie odhodené do prírody môžu spôsobiť znečistenie atmosféry.

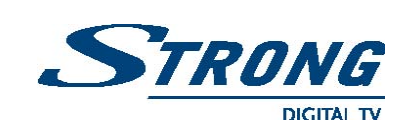

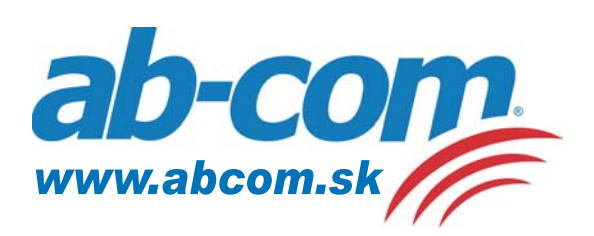